## **Dell Precision 3431 Small Form Factor**

Installatie- en specificatiegids

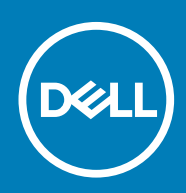

#### Opmerkingen, voorzorgsmaatregelen,en waarschuwingen

**OPMERKING: Een OPMERKING duidt belangrijke informatie aan voor een beter gebruik van het product.**

**WAARSCHUWING: WAARSCHUWINGEN duiden potentiële schade aan hardware of potentieel gegevensverlies aan en vertellen u hoe het probleem kan worden vermeden.**

**GEVAAR: LET OP duidt het risico van schade aan eigendommen, lichamelijk letsel of overlijden aan.**

**© 2018 - 2019 Dell Inc. of zijn dochtermaatschappijen. Alle rechten voorbehouden.** Dell, EMC, en andere handelsmerken zijn handelsmerken van Dell Inc. of zijn dochterondernemingen. Andere handelsmerken zijn mogelijk handelsmerken van hun respectieve eigenaren.

2019 - 05

# Inhoudsopgave

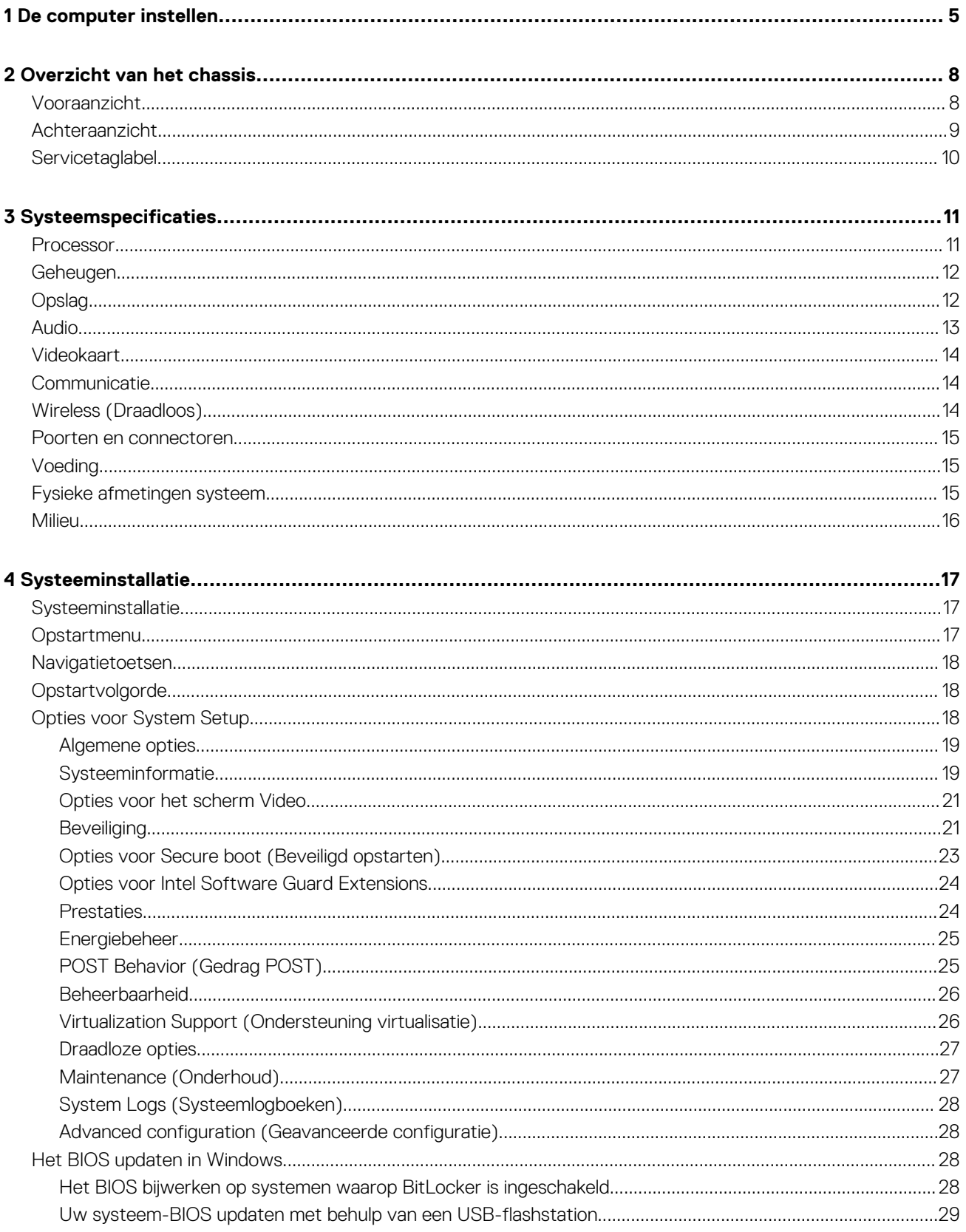

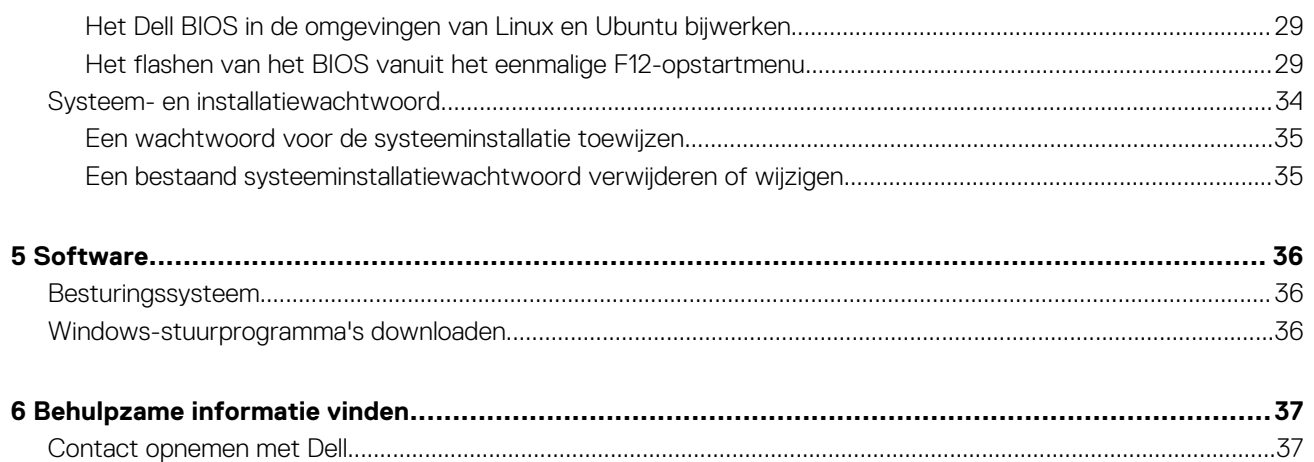

## **De computer instellen**

**1**

1. Sluit het toetsenbord en de muis aan.

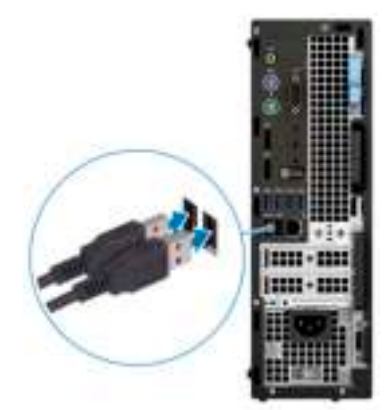

2. Maak verbinding met uw netwerk met behulp van een kabel of maak verbinding met een draadloos netwerk.

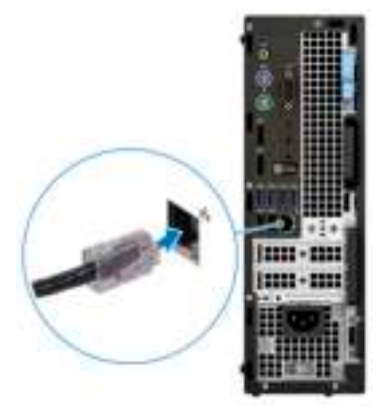

3. Sluit het beeldscherm aan.

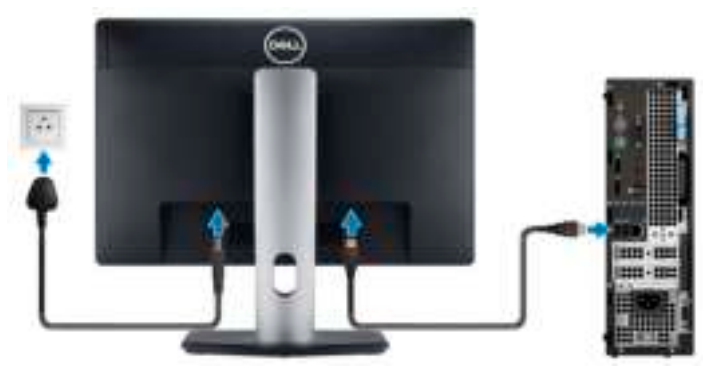

**OPMERKING: Als u uw computer hebt besteld met een afzonderlijke grafische kaart, zijn de HDMI-poort en DisplayPorts aan de achterzijde van de computer bedekt. Sluit het beeldscherm aan op de losse grafische kaart.**

4. Sluit de stroomkabel aan.

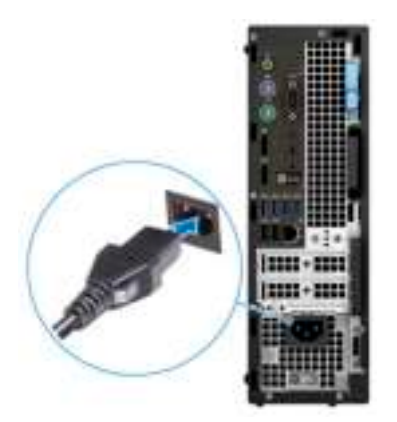

5. Druk op de aan-/uitknop.

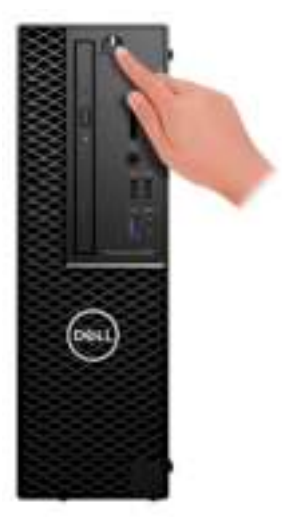

- 6. Volg de instructies op het scherm om de installatie van Windows te voltooien:
	- a) Maak verbinding met een netwerk.

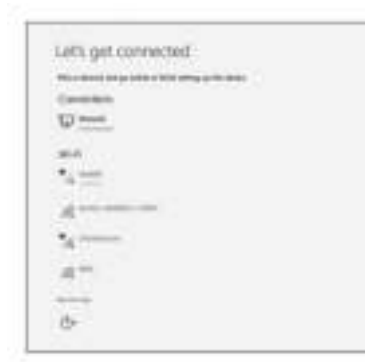

b) Meld u aan bij uw Microsoft-account of maak een nieuw account aan.

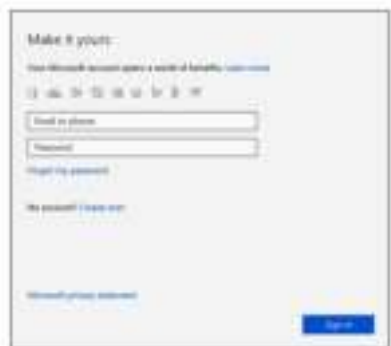

7. Zoek naar Dell apps. **Tabel 1. Zoek naar Dell apps**

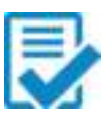

Registreer uw computer

Hulp en ondersteuning van Dell

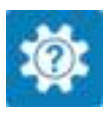

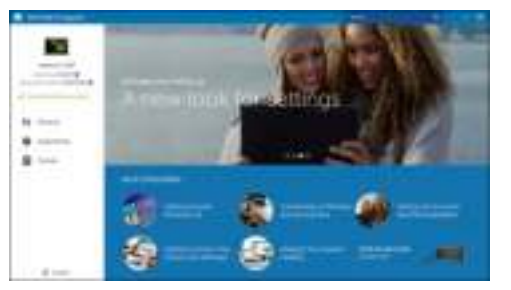

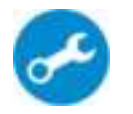

SupportAssist — Controleer en update uw computer

## **Overzicht van het chassis**

#### **Onderwerpen:**

- Vooraanzicht
- Achteraanzicht
- Servicetaglabel

### **Vooraanzicht**

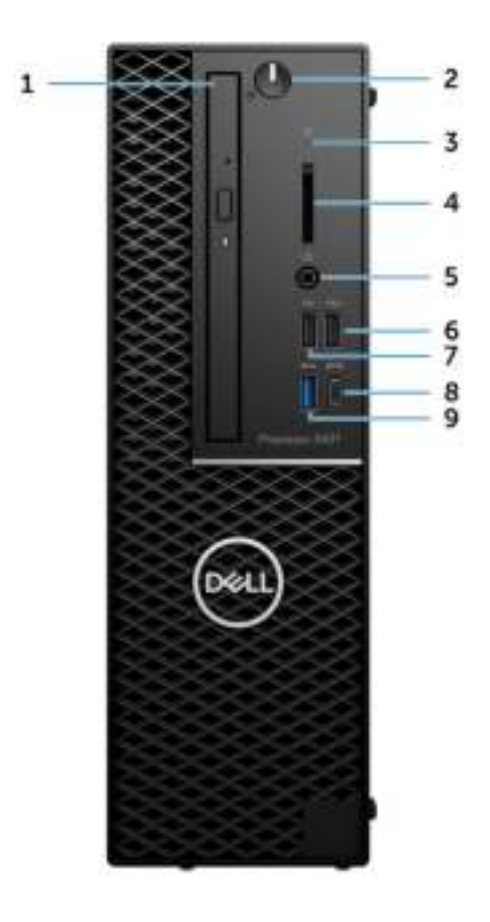

- 1. Optisch station
- 2. Aan-/uitknop
- 3. lampje schijfactiviteit
- 4. Sleuf voor SD-kaart
- 5. Headsetpoort
- 6. USB 2.0-poort met PowerShare
- 7. USB 2.0-poort
- 8. USB 3.1 Gen 2-poort (Type-C) met PowerShare
- 9. USB 3.1 Gen 1-poort

### **Achteraanzicht**

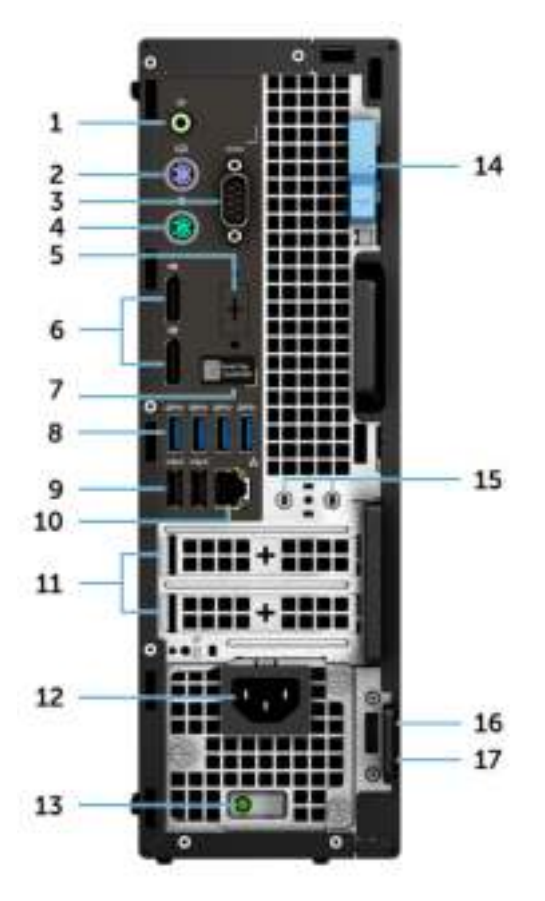

- 1. Lijnuitgang-poort
- 2. PS/2-toetsenbordpoort
- 3. Seriële poort
- 4. PS/2-muispoort
- 5. DisplayPort/HDMI 2.0/VGA/USB Type-C Alt-Mode (optioneel)
- 6. DisplayPort \* 2
- 7. Servicetaglabel
- 8. USB 3.1 Gen 1-poorten
- 9. USB 2.0-poorten (ondersteunen SmartPower On)
- 10. RJ45-netwerkpoort
- 11. Uitbreidingskaartsleuven
- 12. Netsnoerconnector
- 13. Diagnostisch lampje voeding
- 14. Vergrendeling
- 15. Externe antenneconnectoren (2) (optioneel)
- 16. Sleuf voor Kensington-beveiligingskabel
- 17. Padlock-ring

## **Servicetaglabel**

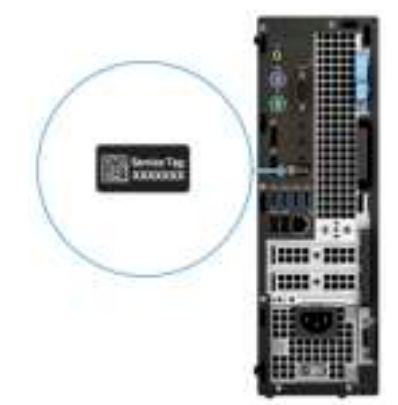

## **Systeemspecificaties**

**OPMERKING: Aanbiedingen verschillen per regio. De volgende specificaties zijn alleen de specificaties die wettelijk met de computer moeten worden meegeleverd. Voor meer informatie over de configuratie van uw computer, gaat u naar Help and Support (Help en ondersteuning) in uw Windows-besturingssysteem en selecteert u de optie om informatie over uw computer weer te geven.**

#### **Onderwerpen:**

- **Processor**
- **Geheugen**
- Opslag
- **Audio**
- Videokaart
- **Communicatie**
- Wireless (Draadloos)
- Poorten en connectoren
- Voeding
- Fysieke afmetingen systeem
- Milieu

### **Processor**

**OPMERKING: Processornummers duiden niet op een prestatieniveau. De beschikbaarheid van de processor is onderhevig aan wijzigingen en kan variëren per regio/land.**

#### **Tabel 2. Specificaties 9e generatie Intel Core processor**

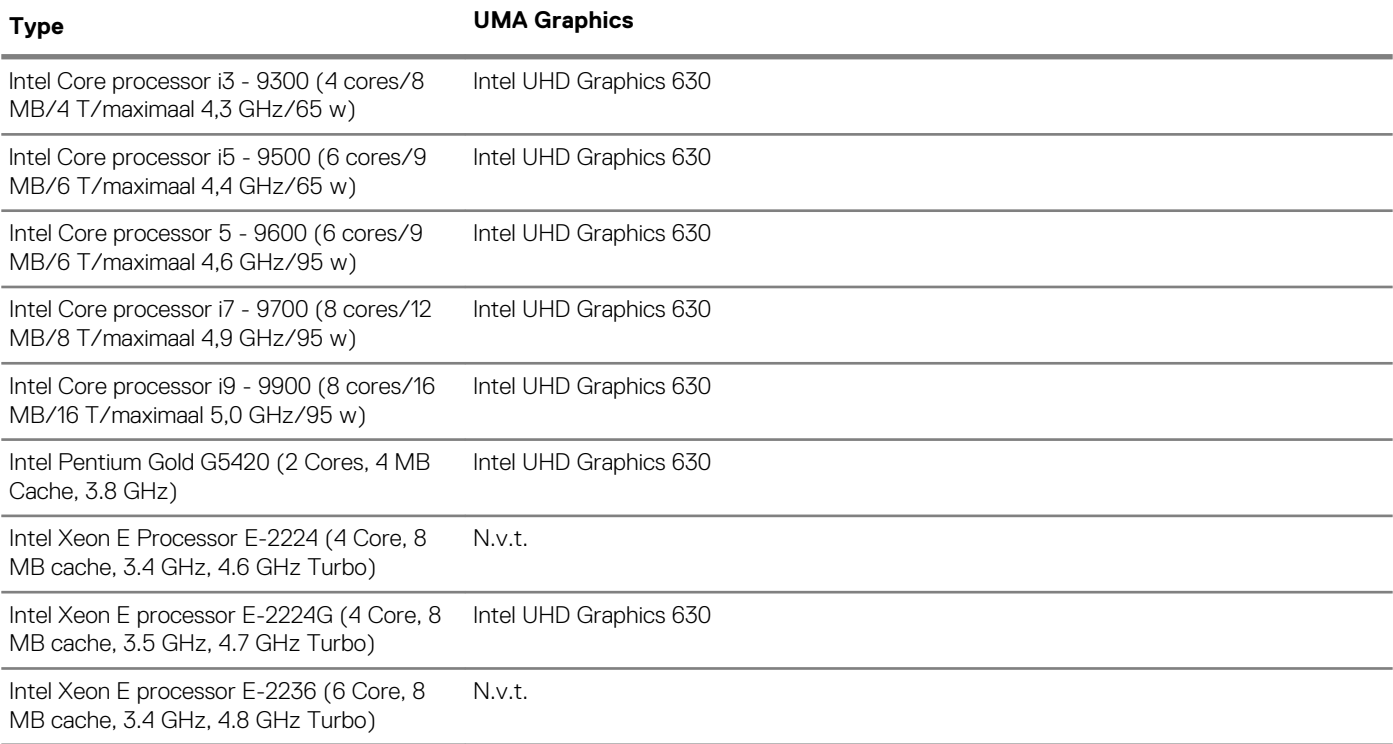

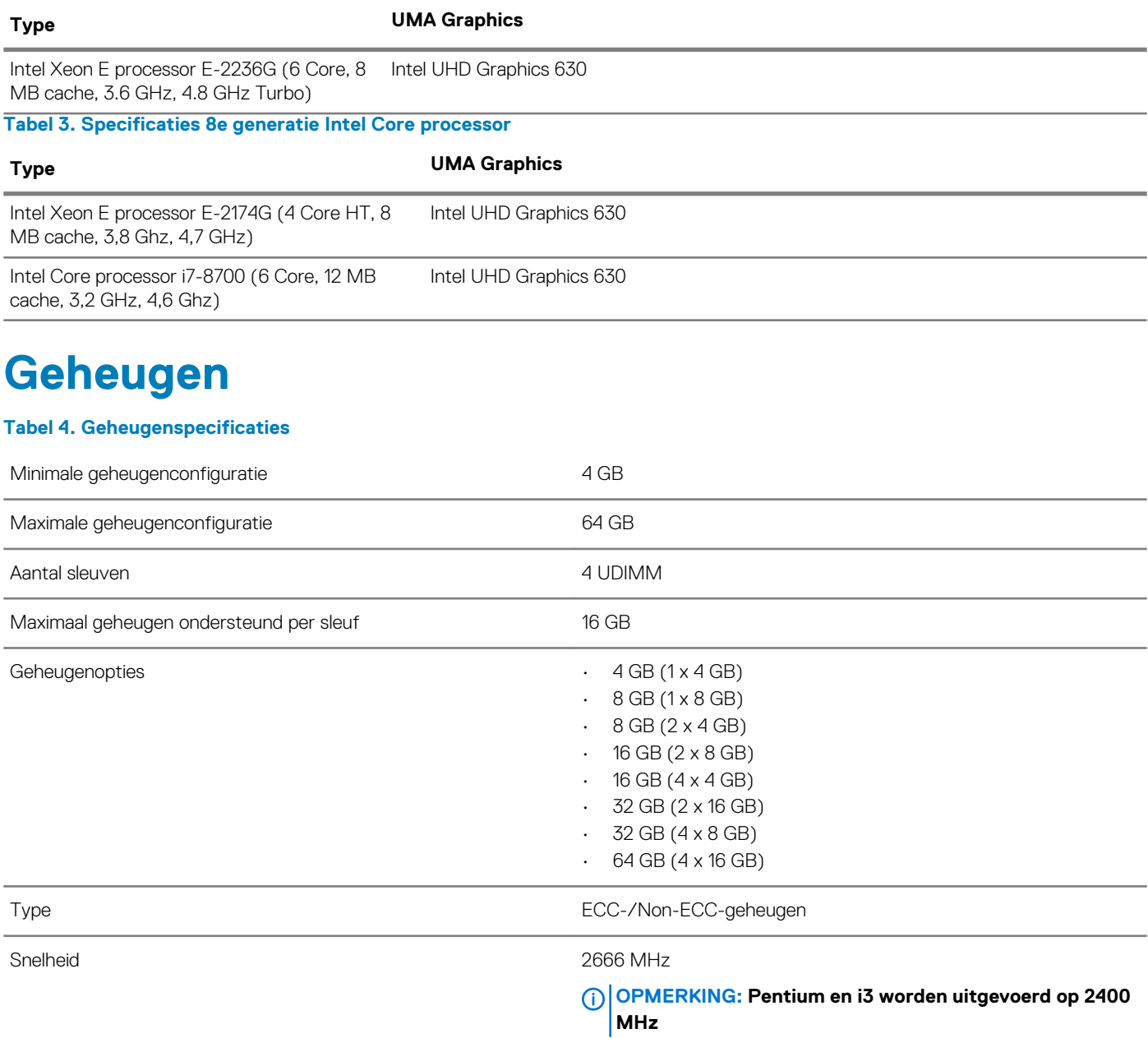

## **Opslag**

#### **Tabel 5. Opslagspecificaties**

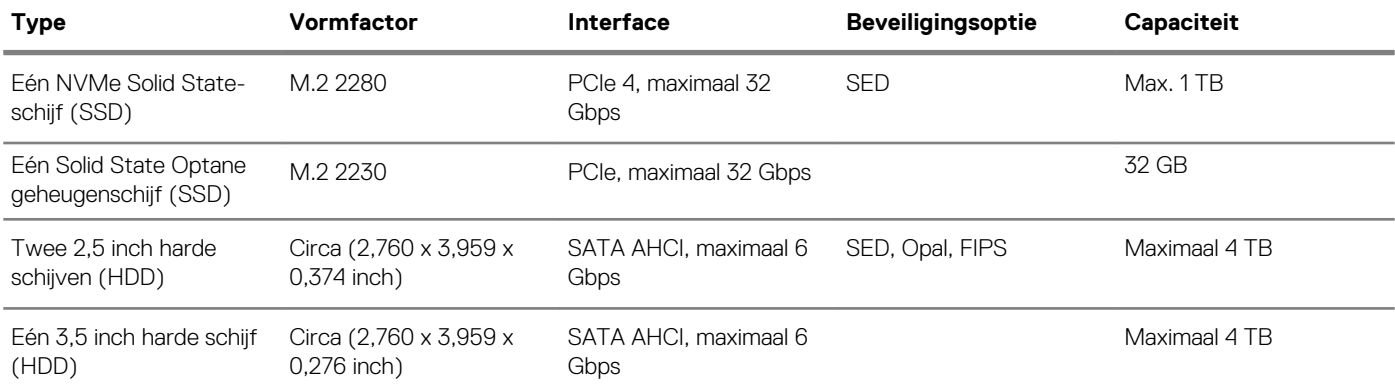

#### **Tabel 6. Opslagconfiguraties**

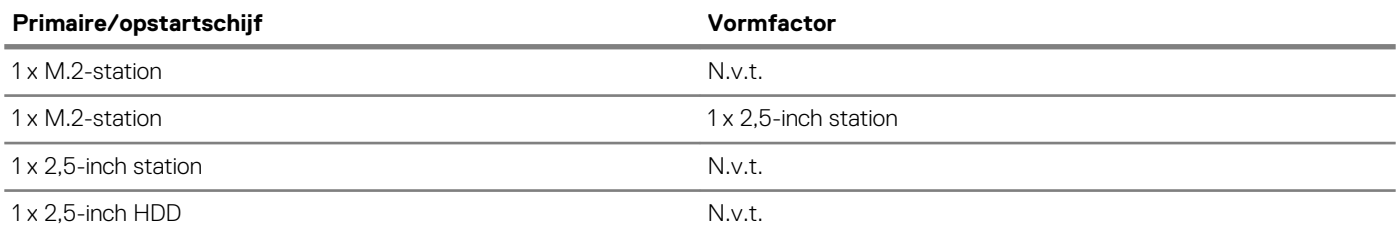

#### **OPMERKING: Ondersteunt RAID 0 en 1 met dubbele 2,5 inch HDD. Het is niet beschikbaar met Optane-geheugen (beschikbaar vanaf augustus 2019).**

Voor optimale prestaties wanneer u stations configureert als een RAID-volume, raadt Dell modellen aan die identiek zijn.

RAID 0-volumes (Striped, Prestaties) halen voordeel uit hogere prestaties wanneer stations worden gecombineerd, omdat de data wordt verdeeld over meerdere stations: eventuele IO-bewerkingen met blockgroottes groter dan de stripe-grootte zullen de IO opsplitsen en worden zo beperkt door het traagste station. Voor RAID 0 IO-bewerkingen waar blockgroottes kleiner zijn dan de stripe-grootte, zorgt het station dat de IO-operatiedoelstelling ook voor de prestaties bepaalt en dat zorgt voor variabiliteit en resulteert in inconsistente latentieproblemen. Deze variabiliteit is bijzonder uitgesproken voor schrijfbewerkingen en het kan problematisch zijn voor applicaties die latency-gevoelig zijn. Een voorbeeld hiervan is een applicatie die duizenden willekeurige schrijfacties per seconde uitvoert in zeer kleine blockgroottes.

RAID 1-volumes (Gespiegeld, Databescherming) halen voordeel uit hogere prestaties wanneer stations worden gecombineerd, omdat de data wordt gespiegeld op meerdere stations: alle IO-bewerkingen moeten identiek worden uitgevoerd op de beide stations, dus variaties in stationprestaties wanneer de modellen niet identiek aan elkaar zijn, zorgen ervoor dat de IO-bewerkingen zo snel worden uitgevoerd als het traagste station. Terwijl dit geen invloed heeft op het variabele latency-probleem in kleine willekeurige IO-bewerkingen, zoals met RAID 0 tussen heterogene stations, is de impact niettemin groot omdat de hoger presterende stations worden beperkt in alle IO-soorten. Een van de ergste voorbeelden van beperkte prestaties is hier bij het gebruik van ongebufferd IO. Om ervoor te zorgen dat schrijfacties volledig zijn toegewijd aan niet-vluchtige gebieden van het RAID-volume, omzeilt het ongebufferde IO de cache (bijvoorbeeld door middel van de Force Unit Access-bit in het NVMe-protocol) en zal de IO-bewerking niet voltooid worden totdat alle schijven in het RAID-volume het verzoek hebben voltooid om de data vast te leggen. Dit soort IO-bewerking ontkracht elk voordeel van een hoger presterend station in het volume.

Er moet voor worden gezorgd dat niet alleen de leverancier van het station, de capaciteit en klasse, maar ook het specifieke model overeenkomen. Stations van dezelfde leverancier, met dezelfde capaciteit en zelfs binnen dezelfde klasse, kunnen zeer verschillende prestatiekenmerken hebben voor bepaalde IO-bewerkingen. Modellen goed op elkaar afstemmen zorgt ervoor dat de RAID-volumes bestaan uit een homogene array van stations die alle voordelen van een RAID-volume hebben, zonder de extra nadelen als een of meerdere stations in het volume lager presteren.

Als RAID wordt gebruikt voor twee niet-identieke schijven (d.w.z. M.2 + 2,5 inch), worden de prestaties op de snelheid van het tragere station in de array afgestemd.

### **Audio**

#### **Tabel 7. Audiospecificaties**

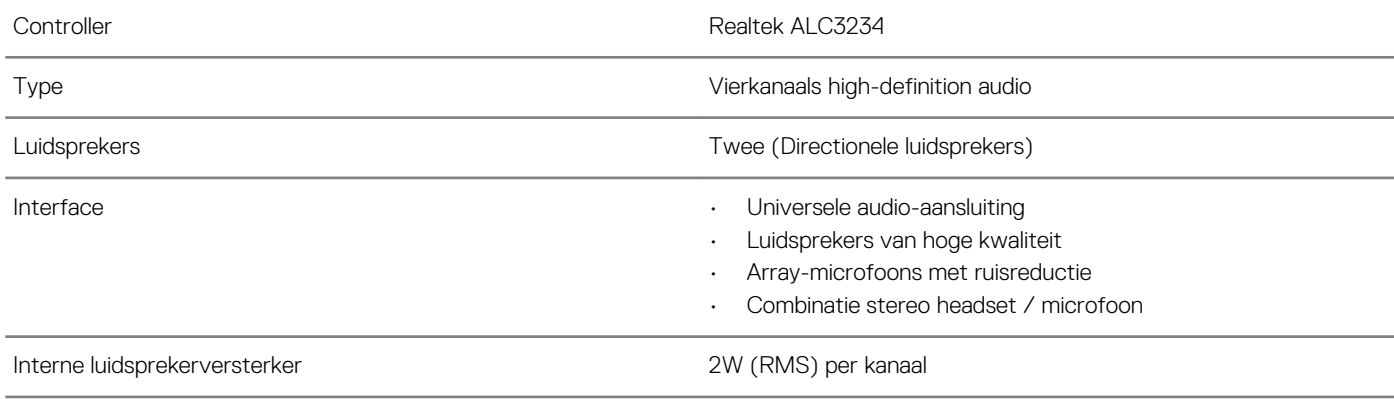

### **Videokaart**

#### **Tabel 8. Specificaties van de videokaart**

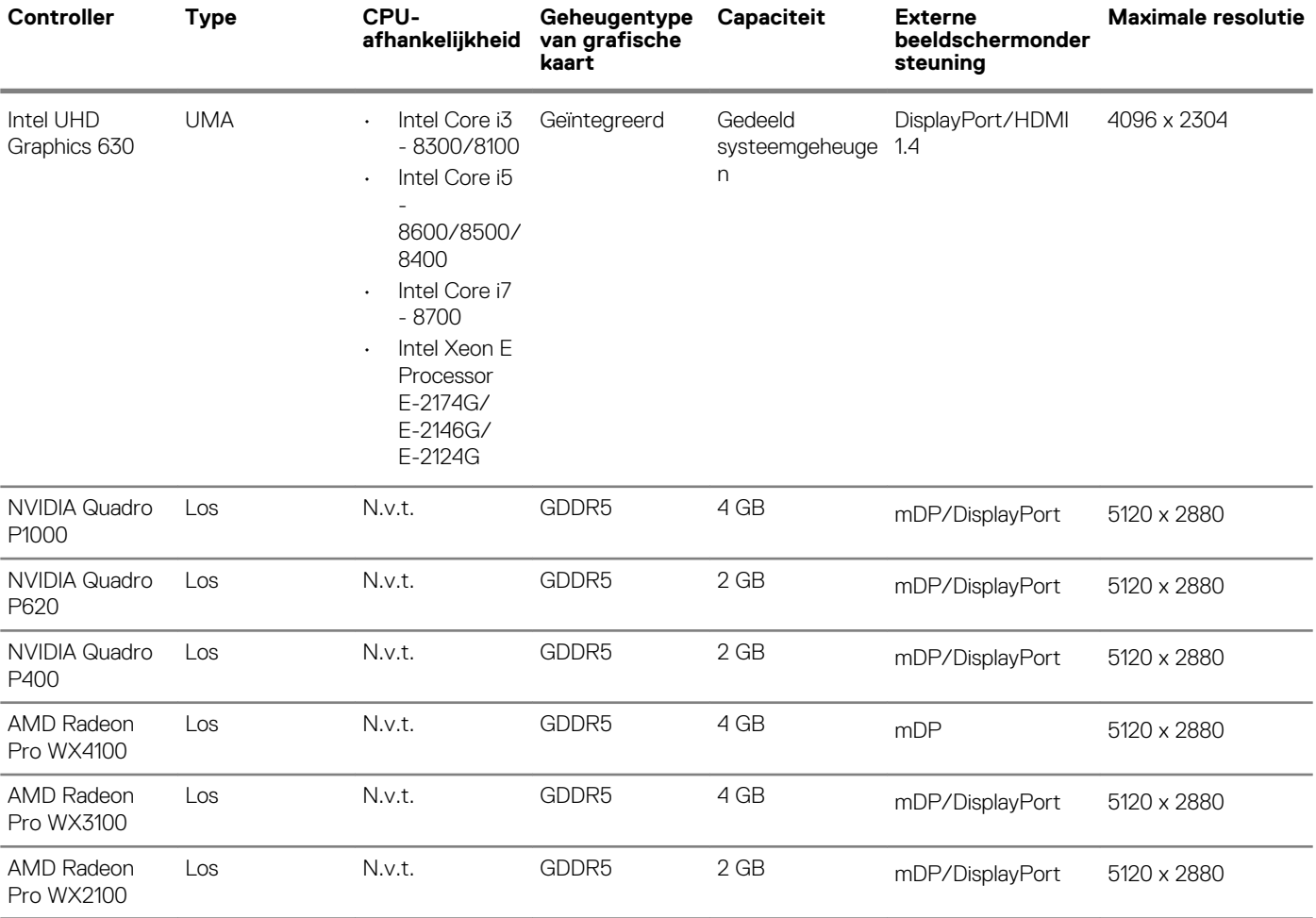

## **Communicatie**

#### **Tabel 9. Communicatiespecificaties**

Netwerkadapter Geïntegreerde Intel i219-LM 10/100/1000 Mbps Ethernet (RJ-45) met ondersteuning voor Intel Remote Wake UP, PXE en Jumbo frames.

## **Wireless (Draadloos)**

#### **Tabel 10. Draadloze specificaties**

Intel Dual Band Wireless-AC 9560 802.11AC 2x2 Wifi + BT 5 LE M.2 draadloze kaart

Qualcomm QCA61x4A 802.11ac MU-MIMO Dual Band (2x2) Wifi + Bluetooth 4.2 LE M.2 draadloze kaart

### **Poorten en connectoren**

#### **Tabel 11. Poorten en connectoren**

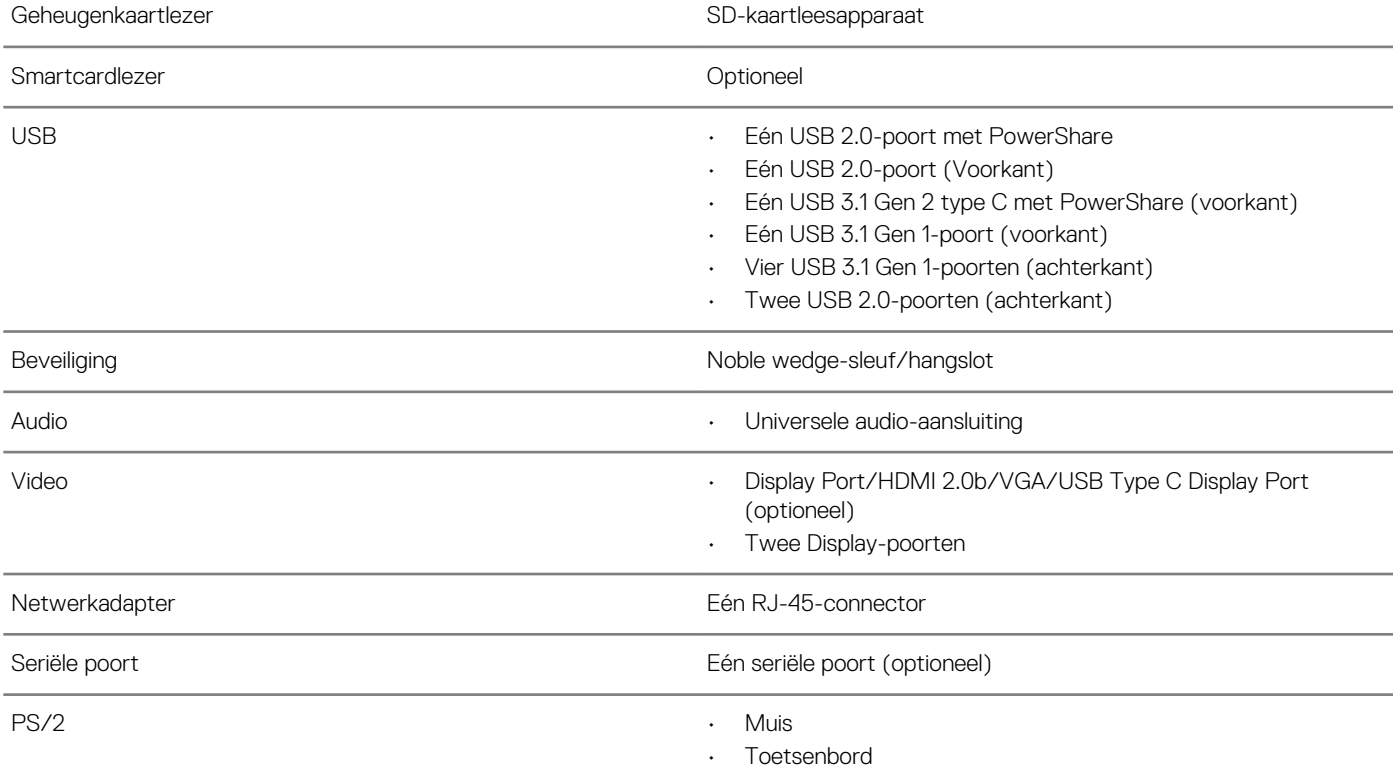

## **Voeding**

#### **Tabel 12. Voeding**

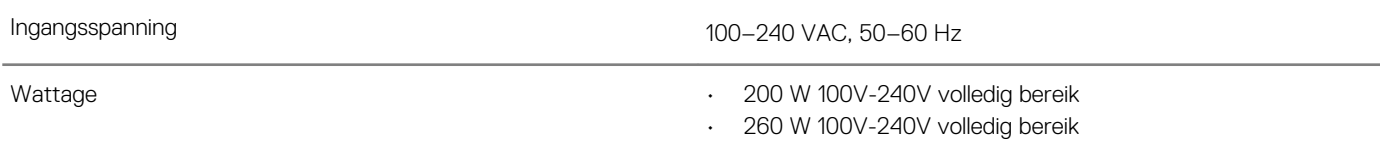

## **Fysieke afmetingen systeem**

### **Tabel 13. Fysieke afmetingen systeem**

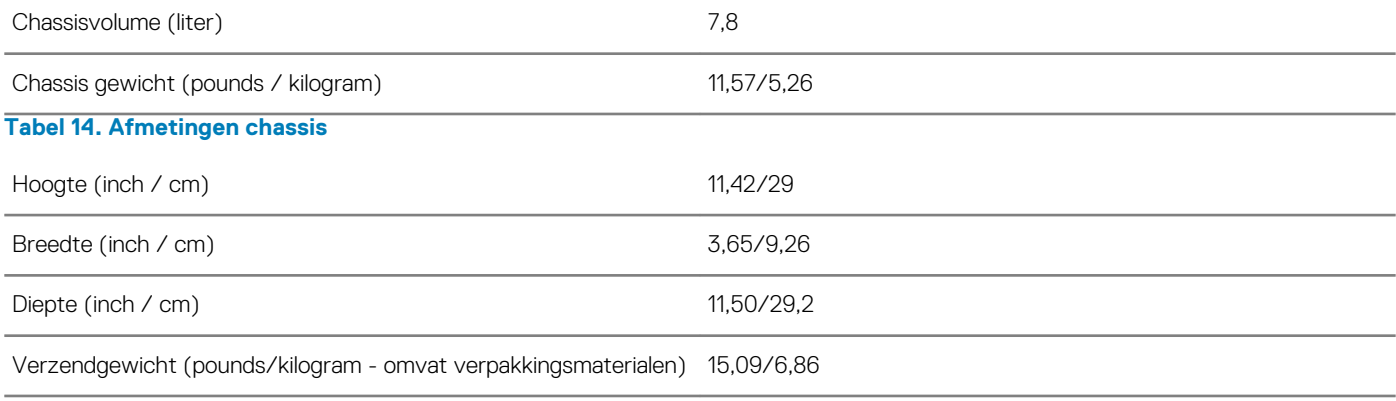

#### **Tabel 15. Afmetingen verpakking**

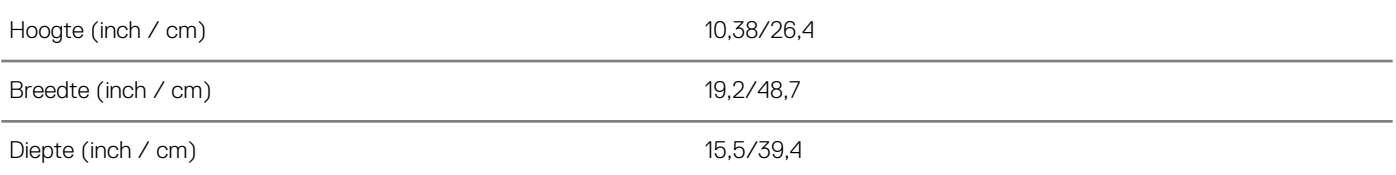

### **Milieu**

**OPMERKING: Ga voor meer informatie over milieuaspecten van Dell naar het gedeelte over milieukenmerken. Bekijk uw specifieke regio voor beschikbaarheid.**

#### **Tabel 16. Milieu**

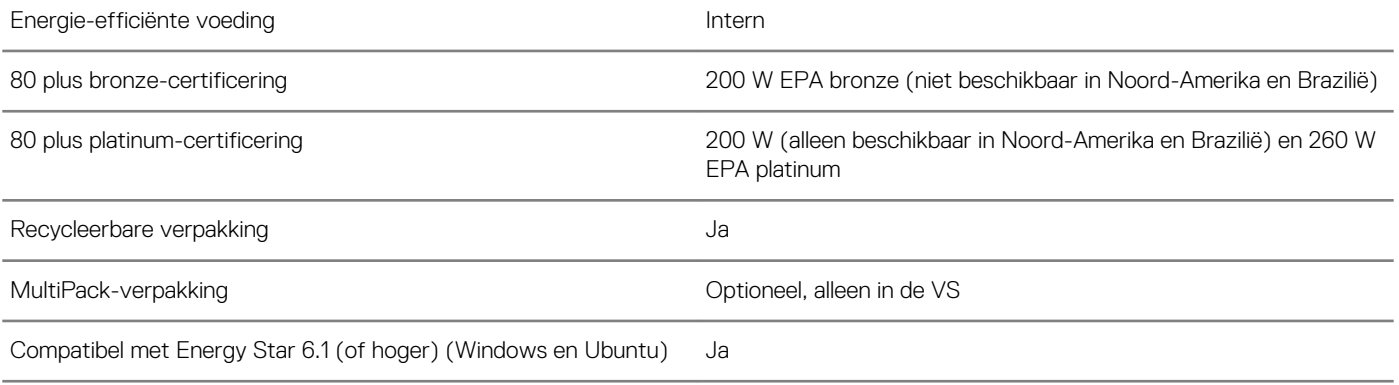

# **Systeeminstallatie**

Met systeeminstallatie kunt u uw tabletpcnotebook hardware beheren en BIOS-niveau-opties opgeven. Vanuit de systeeminstallatie kunt u:

- De NVRAM-instellingen wijzigen na het toevoegen of verwijderen van hardware;
- De configuratie van de systeemhardware bekijken;
- Geïntegreerde apparaten in- of uitschakelen;
- Grenswaarden voor prestatie- en energiebeheer instellen;
- De computerbeveiliging beheren.

#### **Onderwerpen:**

- **Systeeminstallatie**
- **Opstartmenu**
- **Navigatietoetsen**
- **Opstartvolgorde**
- Opties voor System Setup
- Het BIOS updaten in Windows
- Systeem- en installatiewachtwoord

### **Systeeminstallatie**

**WAARSCHUWING: Tenzij u een computerexpert bent, dient u de instellingen voor dit programma niet te wijzigen. Door bepaalde wijzigingen is het mogelijk dat de computer niet goed meer werkt.**

#### **OPMERKING: Voordat u het BIOS-setup-programma gebruikt, is het verstandig de scherminformatie van het BIOS**m **setup-programma te noteren zodat u deze later ter referentie kunt gebruiken.**

Gebruik het BIOS Setup-programma voor de volgende doeleinden:

- Informatie krijgen over de onderdelen in uw computer, zoals de hoeveelheid RAM, de grootte van de harde schijf, enz.
- Systeemconfiguratiegegevens wijzigen
- Een door de gebruiker te selecteren optie instellen of wijzigen, zoals het gebruikerswachtwoord, het type harde schijf dat is geïnstalleerd, het in- of uitschakelen van basisapparaten, enz.

### **Opstartmenu**

Druk op <F12> wanneer het Dell logo verschijnt om een eenmalig opstartmenu te openen met een lijst van de geldige opstartapparaten voor het systeem. Diagnostiek en BIOS Setup-opties zijn ook opgenomen in dit menu. De apparaten die zijn opgenomen in het opstartmenu hangen af van de opstartbare apparaten in het systeem. Dit menu is handig wanneer u probeert te starten vanaf een bepaald apparaat of de diagnostiek voor het systeem wilt oproepen. Het opstartmenu gebruiken heeft geen wijzigingen tot gevolg in de opstartvolgorde die in het BIOS is opgeslagen.

De opties zijn:

- UEFI Boot (UEFI-opstartmodus):
	- Windows Boot Manager (Windows Opstartbeheer)
- •
- Andere opties:
	- BIOS Setup (BIOS-setup-programma)
	- BIOS Flash-Update
	- Diagnostiek
	- Instellingen voor opstartmodus wijzigen

## **Navigatietoetsen**

**OPMERKING: Voor de meeste System Setup-opties geldt dat de door u aangebrachte wijzigingen wel worden**   $\Omega$ **opgeslagen, maar pas worden geëffectueerd nadat het systeem opnieuw is opgestart.**

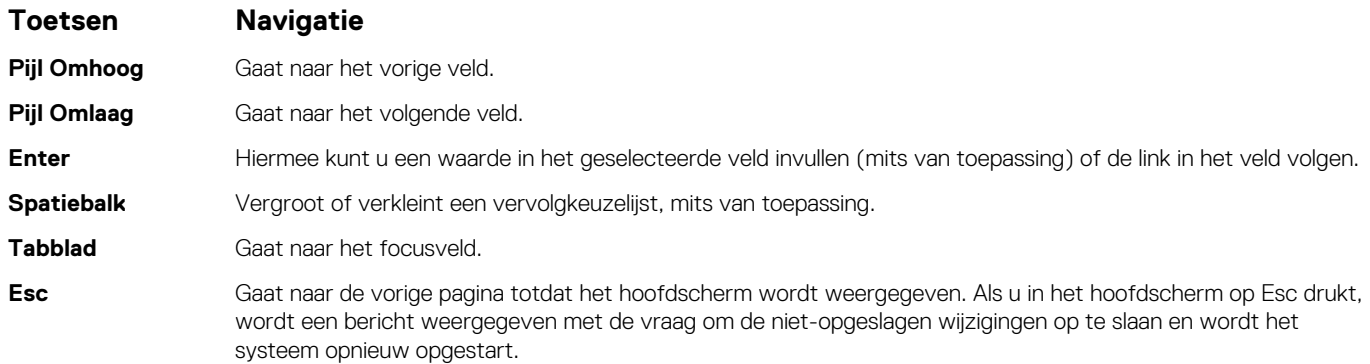

## **Opstartvolgorde**

Via Boot Sequence kunnen gebruikers de door System Setup gedefinieerde volgorde van het opstartapparaat omzeilen en direct op een specifiek apparaat opstarten (bijvoorbeeld een optische schijf of harde schijf). Tijdens de Power-on Self Test (POST) zodra het Dell-logo verschijnt.

- System Setup openen door op de F2-toets te drukken;
- het eenmalige opstartmenu openen door op de F12-toets te drukken.

In het eenmalige opstartmenu staan de apparaten waar het systeem vanaf kan opstarten en de opties voor diagnostiek. De opties van het opstartmenu zijn:

- Verwijderbare schijf (mits beschikbaar)
- STXXXX schijf

#### **OPMERKING: XXX staat voor het nummer van de SATA-schijf.**

- Optische schijf (mits beschikbaar)
- SATA harde schijf (indien beschikbaar)
- **Diagnostiek** 
	- **OPMERKING: Na het selecteren van Diagnostics (Diagnostiek) wordt het scherm ePSA diagnostics (ePSA-**⋒ **diagnostiek) geopend.**

In het scherm voor de opstartvolgorde wordt ook de optie weergegeven voor het openen van het scherm systeeminstallatie.

### **Opties voor System Setup**

**OPMERKING: Afhankelijk van de tabletcomputerlaptop en de geïnstalleerde apparaten kunnen de onderdelen die in dit gedeelte worden vermeld wel of niet worden weergegeven.**

### **Algemene opties**

### **Tabel 17. Algemeen**

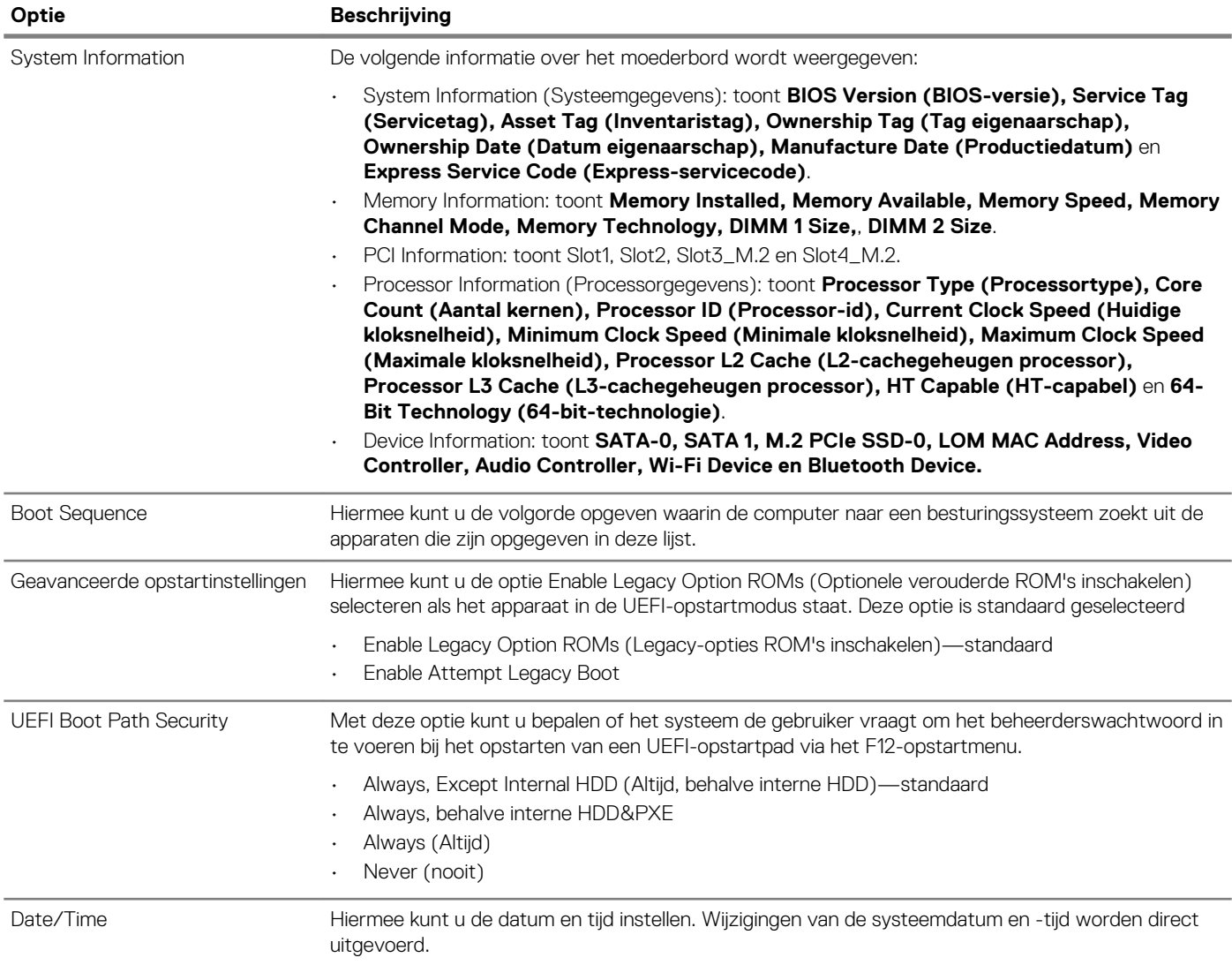

### **Systeeminformatie**

#### **Tabel 18. Systeemconfiguratie**

.

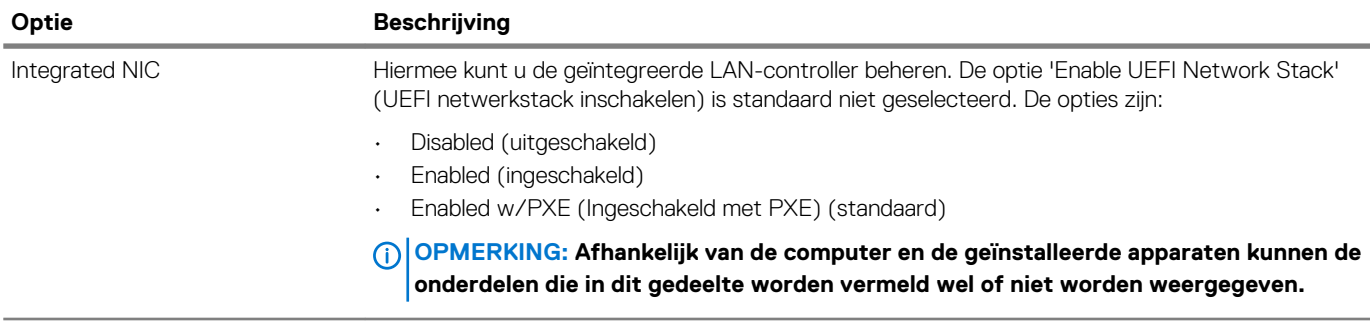

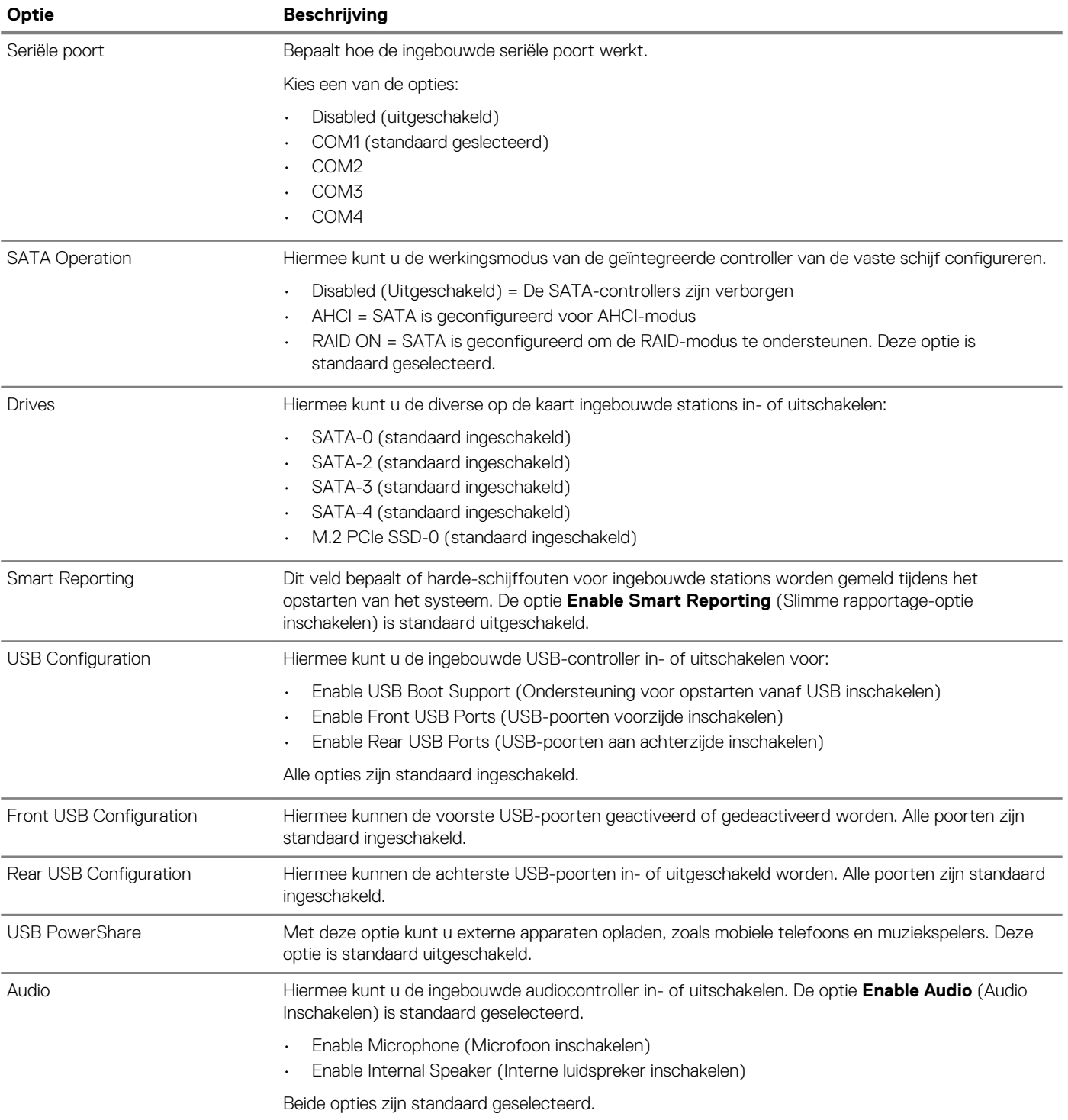

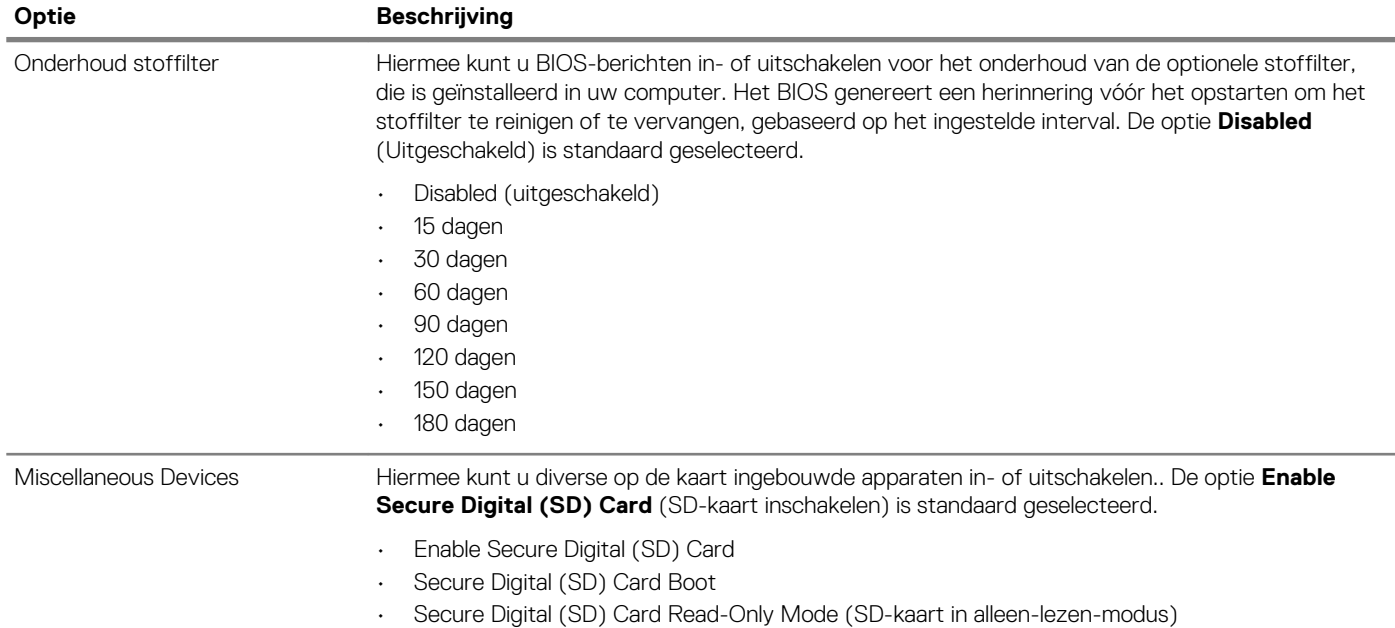

### **Opties voor het scherm Video**

#### **Tabel 19. Video**

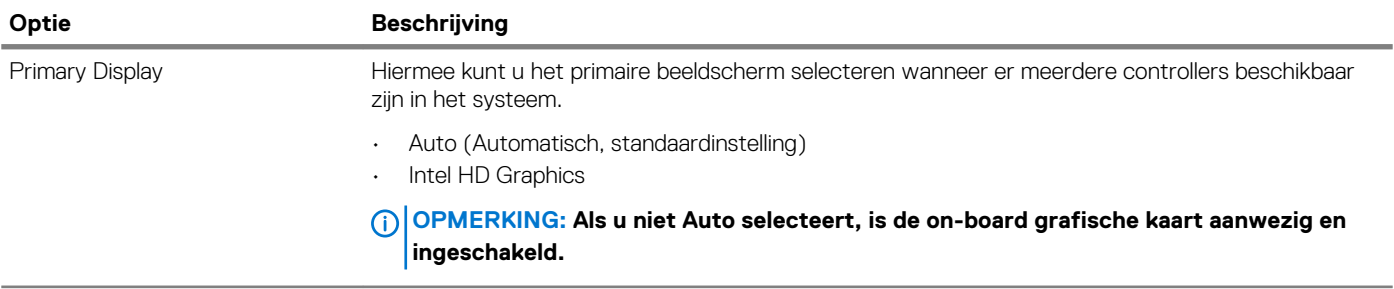

### **Beveiliging**

#### **Tabel 20. Beveiliging**

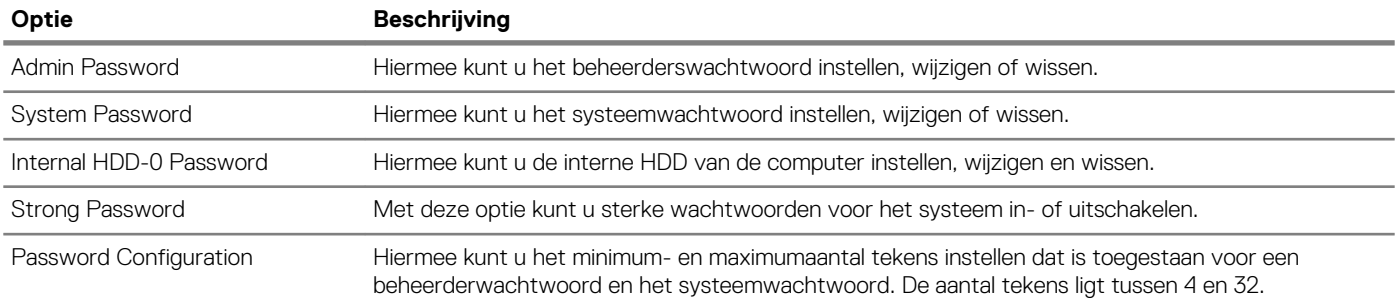

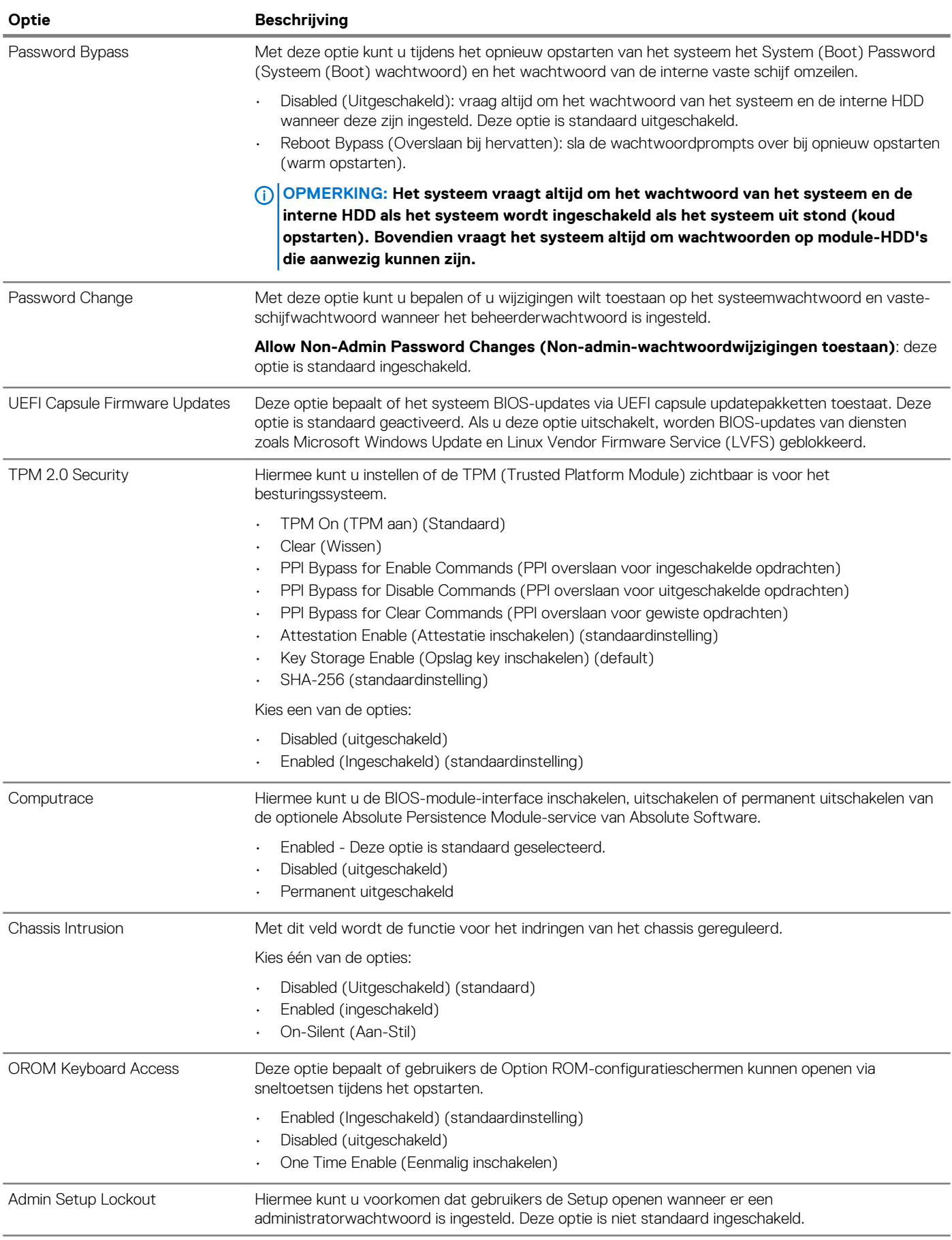

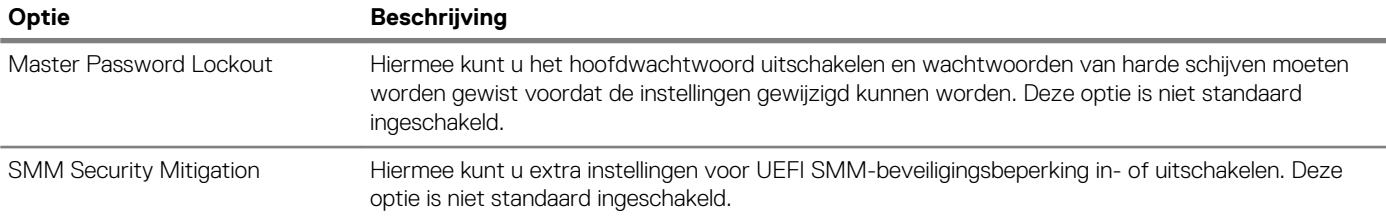

### **Opties voor Secure boot (Beveiligd opstarten)**

#### **Tabel 21. Secure Boot (Beveiligd opstarten)**

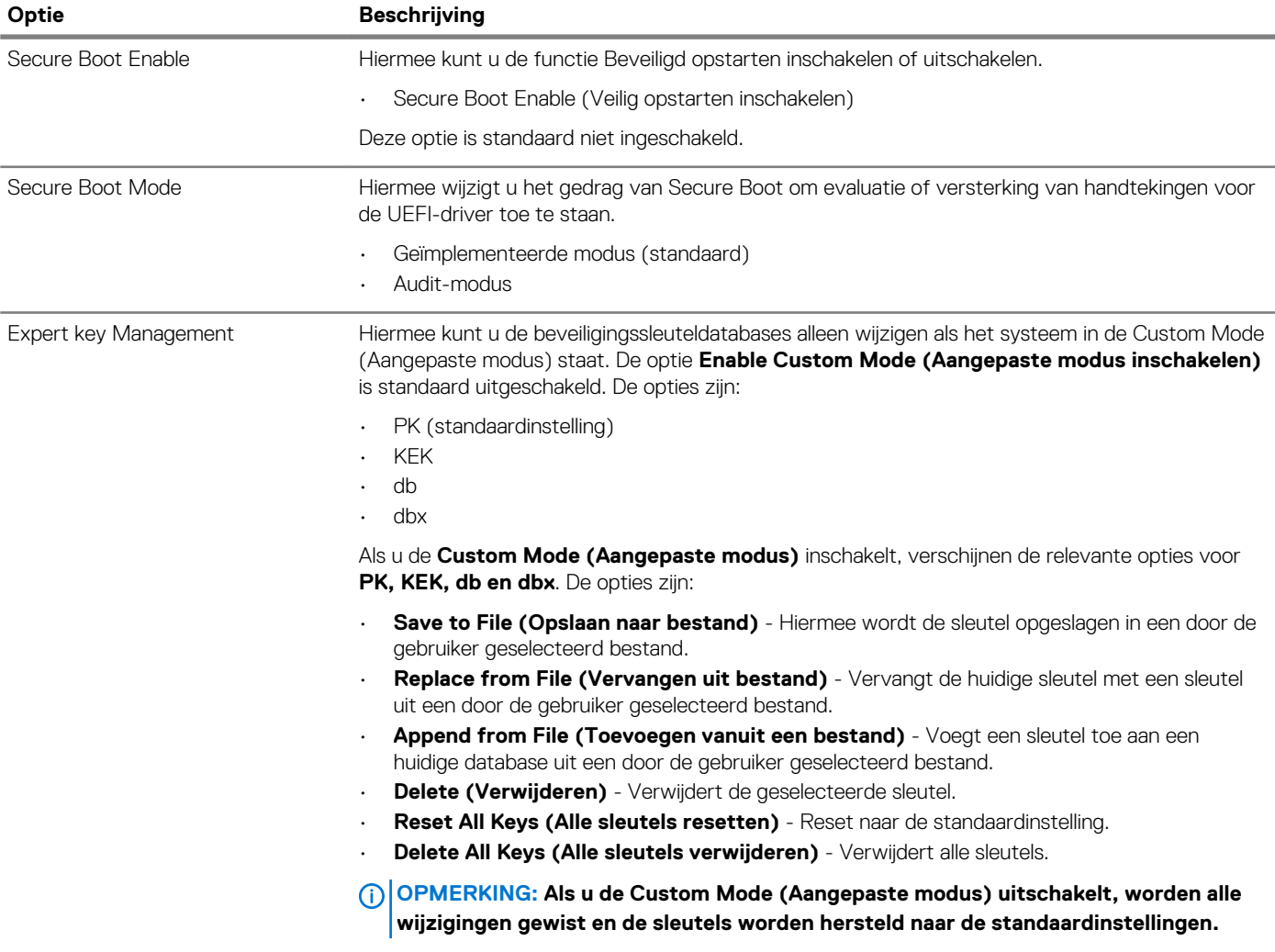

### **Opties voor Intel Software Guard Extensions**

**Tabel 22. Extensies van Intel Software Guard**

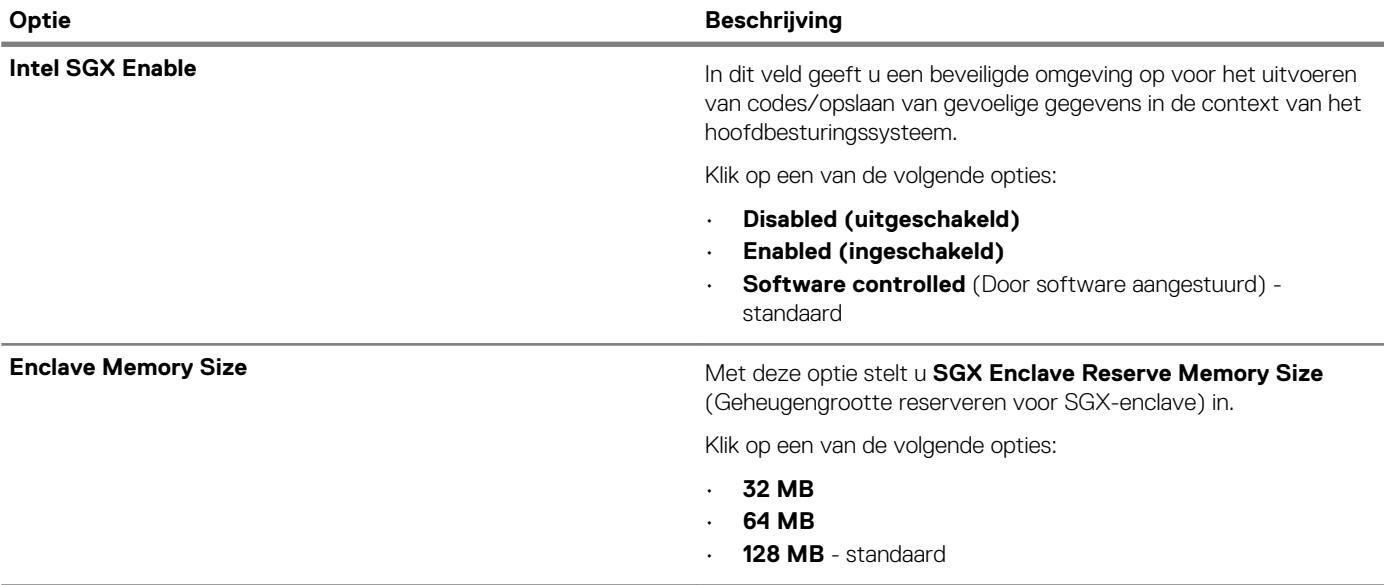

### **Prestaties**

#### **Tabel 23. Prestaties**

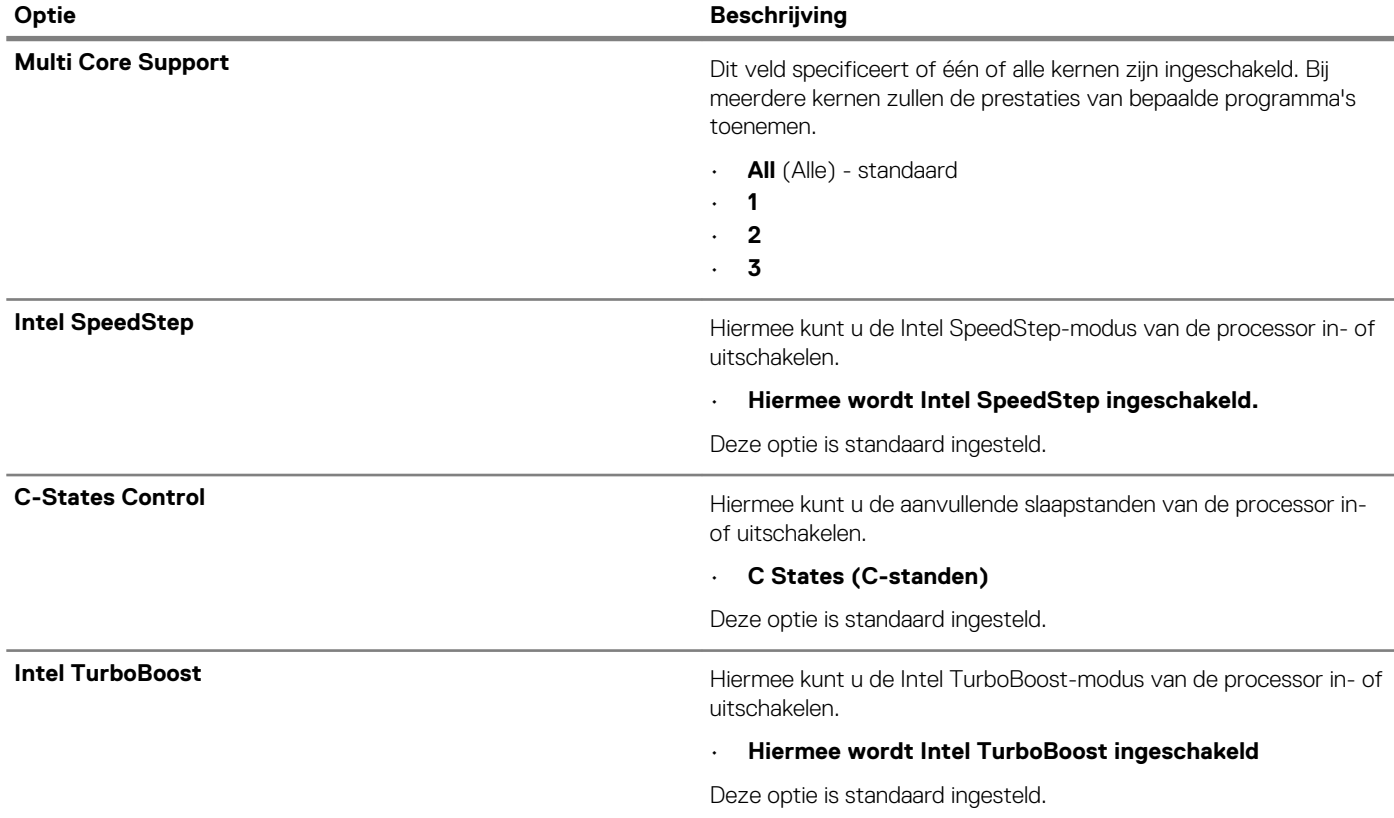

### **Energiebeheer**

#### **Tabel 24. Power Management (Voedingsbeheer)**

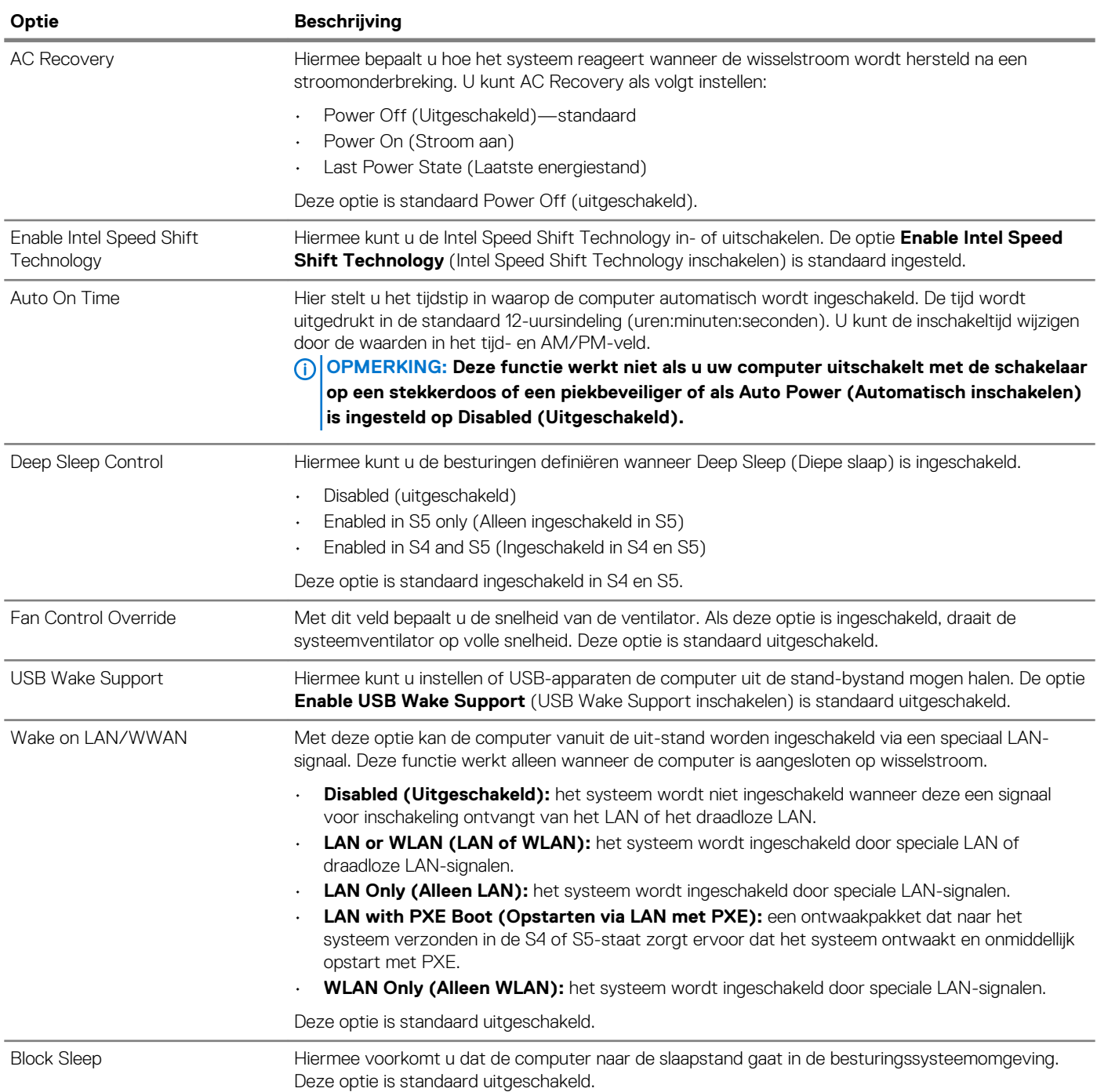

### **POST Behavior (Gedrag POST)**

### **Tabel 25. POST-gedrag**

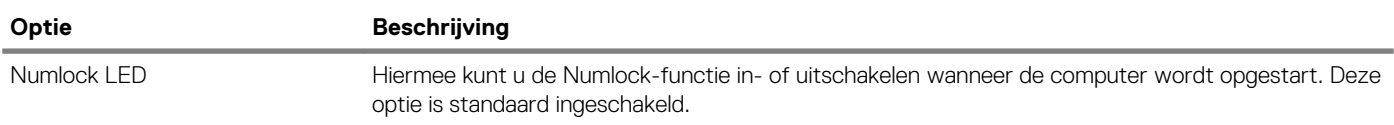

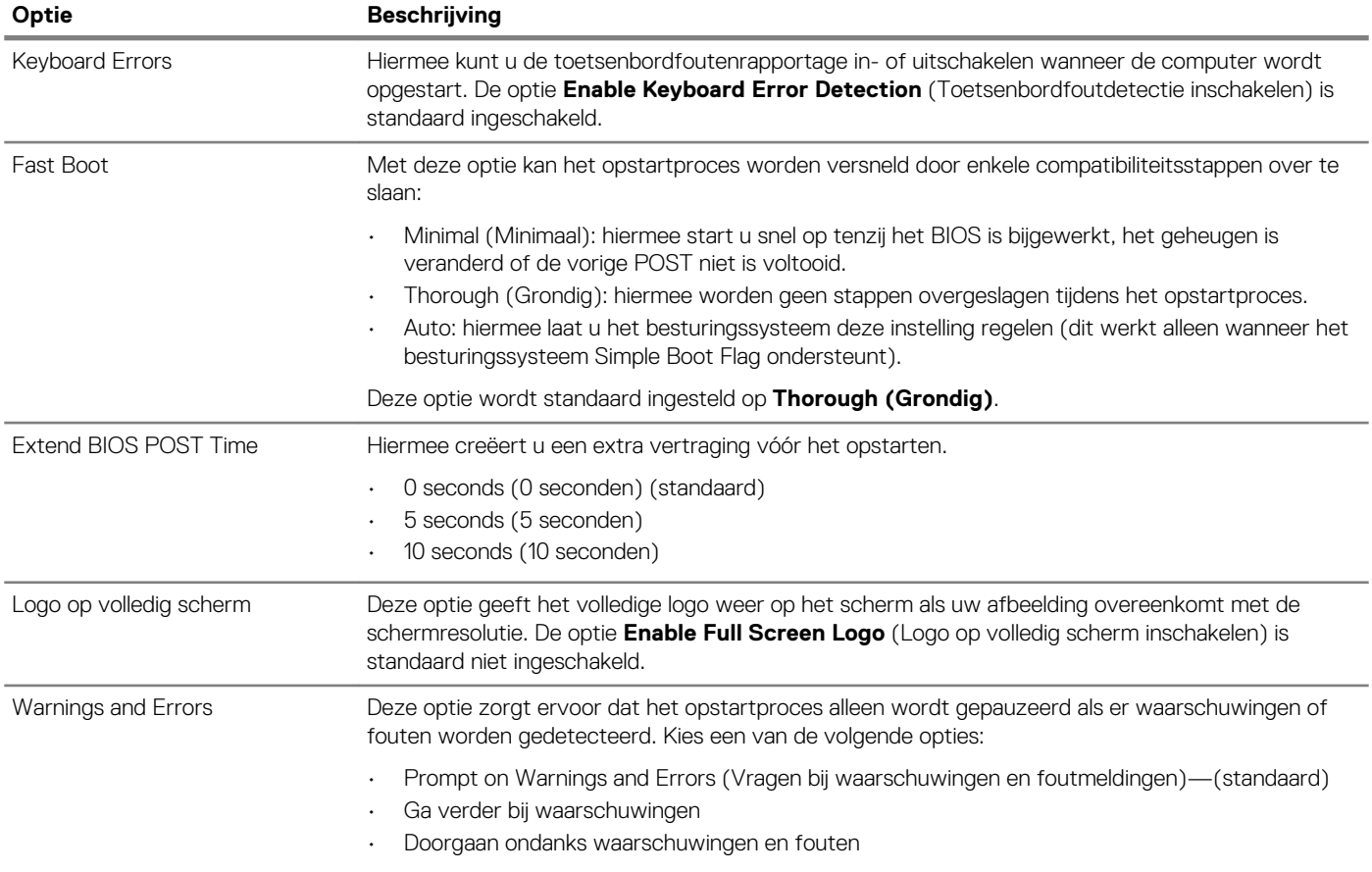

### **Beheerbaarheid**

#### **Tabel 26. Beheerbaarheid**

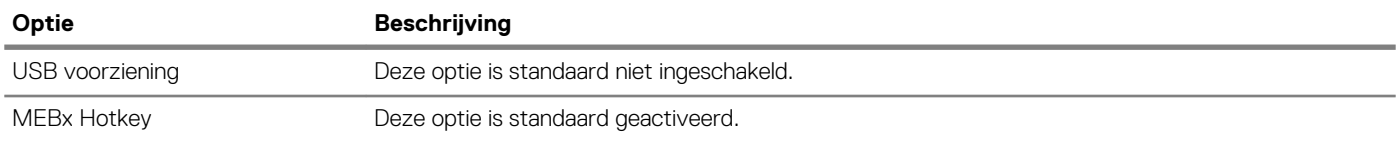

### **Virtualization Support (Ondersteuning virtualisatie)**

#### **Tabel 27. Virtualization Support (Ondersteuning voor virtualisatie)**

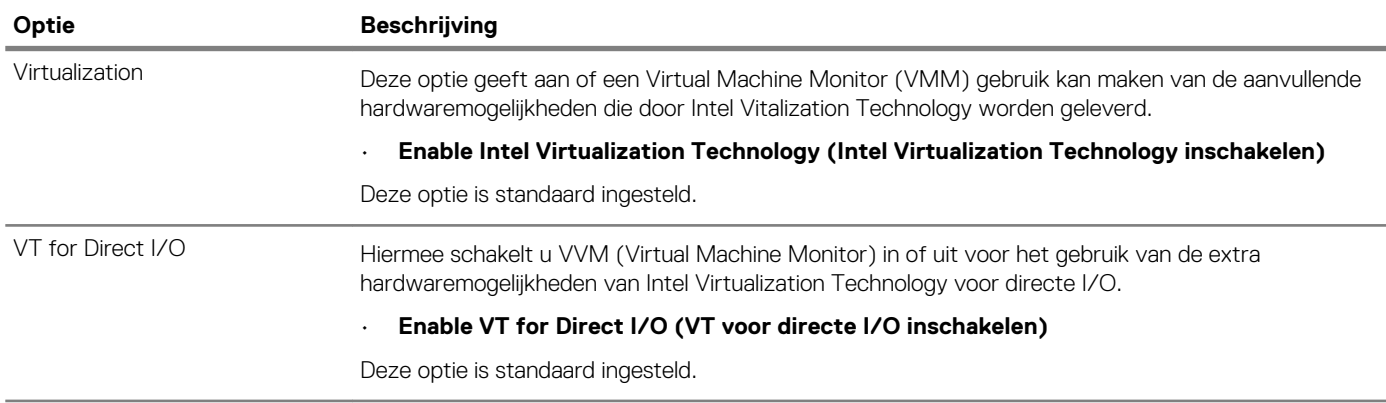

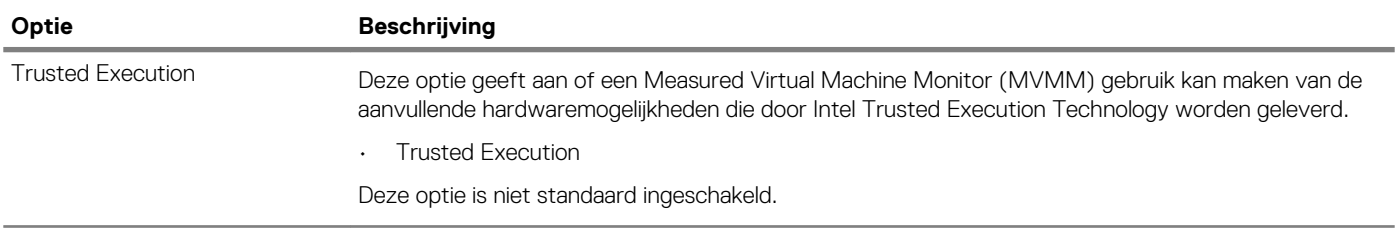

### **Draadloze opties**

#### **Tabel 28. Wireless (Draadloos)**

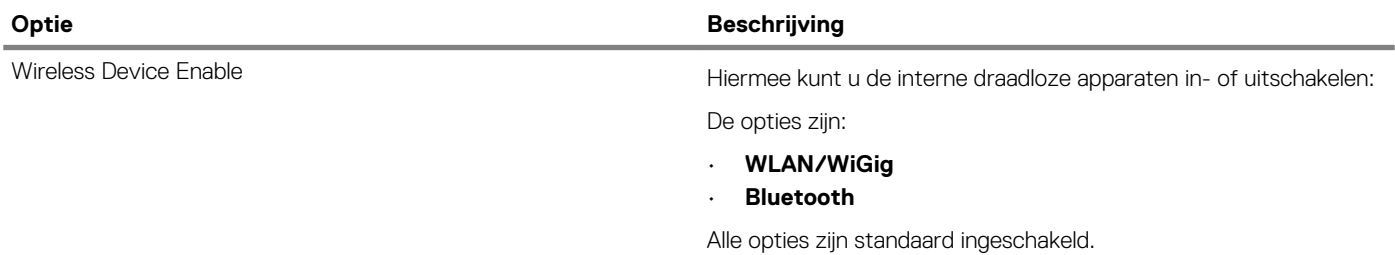

### **Maintenance (Onderhoud)**

#### **Tabel 29. Maintenance (Onderhoud)**

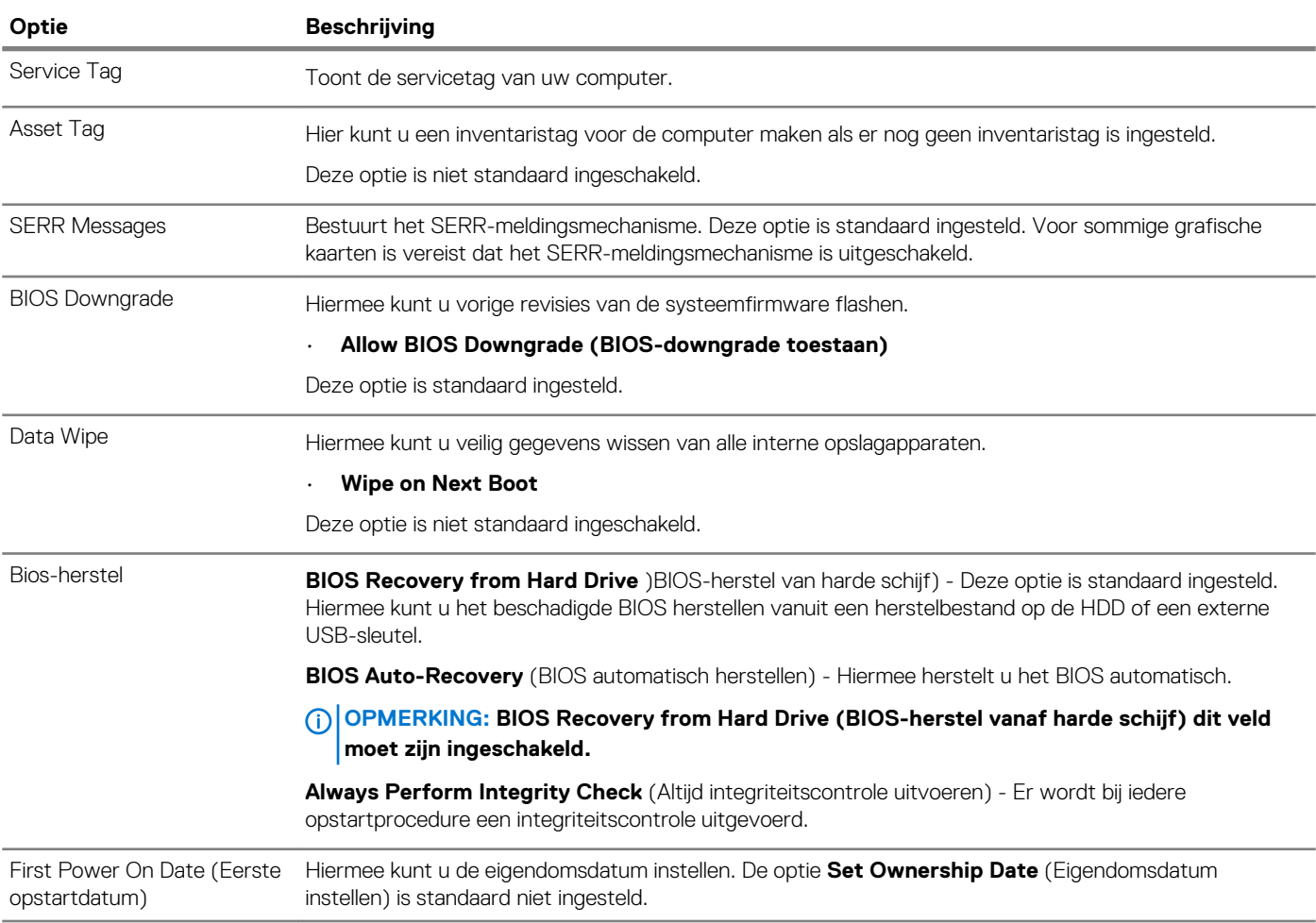

### **System Logs (Systeemlogboeken)**

**Tabel 30. Systeemlogboeken**

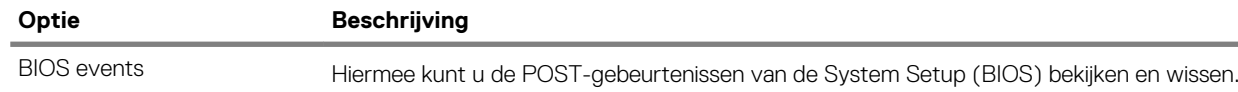

### **Advanced configuration (Geavanceerde configuratie)**

#### **Tabel 31. Advanced configuration (Geavanceerde configuratie)**

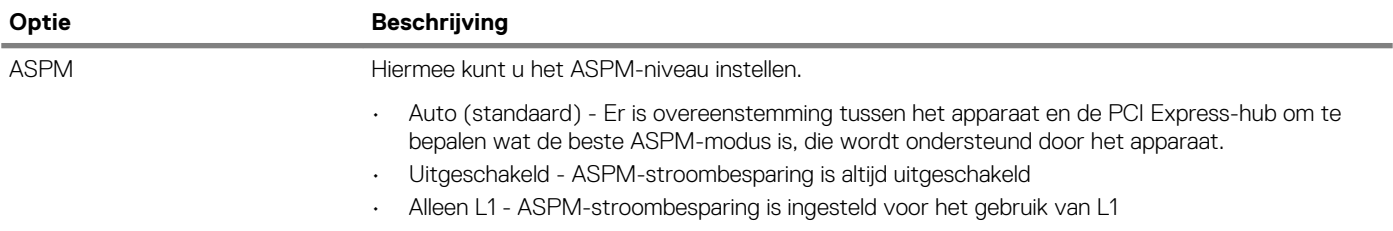

## **Het BIOS updaten in Windows**

Het wordt aanbevolen om uw BIOS (Systeeminstallatie) bij te werken wanneer het moederbord wordt vervangen of als er een update beschikbaar is. Bij een laptop moet u ervoor zorgen dat de batterij van de computer volledig is opgeladen en dat de computer is aangesloten op een stopcontact.

#### **OPMERKING: Als BitLocker is ingeschakeld, moet deze worden opgeschort voordat u het systeem-BIOS updatet en vervolgens weer ingeschakeld nadat de BIOS-update is voltooid.**

- 1. Start de computer opnieuw.
- 2. Ga naar **Dell.com/support**.
	- Vul de **Service Tag (Servicetag)** of **Express Service Code (Express servicetag)** in en klik op **Submit (Verzenden)**. • Klik of tik op **Detect Product** en volg de instructies op het scherm.
- 3. Als u geen product kunt detecteren of de servicetag niet kunt vinden, klikt u op **Choose from all products**.
- 4. Kies de categorie **Products** (Producten) in de lijst.

**OPMERKING: Kies de juiste categorie om naar de productpagina te gaan.**

- 5. Selecteer uw computermodel en de pagina **Product Support (Productondersteuning)** van uw computer verschijnt.
- 6. Klik op **Get drivers** (Stuurprogramma's ophalen) en klik op **Drivers and Downloads** (Stuurprogramma's en downloads). Het gedeelte met de stuurprogramma's en downloads verschijnt.
- 7. Klik op **Find it myself** (Zelf zoeken).
- 8. Klik op **BIOS** om de BIOS-versies weer te geven.
- 9. Bepaal het nieuwste BIOS-bestand en klik op **Download** (Downloaden).
- 10. Selecteer uw voorkeursmethode voor het downloaden in het venster **Please select your download method below (Selecteer hieronder uw voorkeursmethode voor downloaden)**; klik op **Download File (Bestand downloaden)**. Het venster **File Download (Bestand downloaden)** wordt weergegeven.
- 11. Klik op **Save (Opslaan)** om het bestand op uw computer op te slaan.
- 12. Klik op **Run (Uitvoeren)** om de bijgewerkte BIOS-instellingen te installeren op uw computer. Volg de aanwijzingen op het scherm.

### **Het BIOS bijwerken op systemen waarop BitLocker is ingeschakeld**

**WAARSCHUWING: Als BitLocker niet wordt onderbroken voordat het BIOS wordt bijgewerkt, herkent het systeem de BitLocker-sleutel niet de volgende keer dat u het systeem opnieuw opstart. U wordt vervolgens gevraagd om de** 

**herstelsleutel in te voeren om verder te gaan en het systeem zal dit bij elke herstart vragen. Als de herstelsleutel niet bekend is, kan dit leiden tot gegevensverlies of een onnodige herinstallatie van het besturingssysteem. Zie het Kennisartikel voor meer informatie over dit onderwerp: https://www.dell.com/support/article/sln153694**

### **Uw systeem-BIOS updaten met behulp van een USBflashstation**

Als het systeem niet kan laden in Windows, maar het BIOS toch moet worden geüpdatet, downloadt u het BIOS-bestand met behulp van een ander systeem en slaat u dit op een opstartbare USB-stick op.

#### **OPMERKING: U moet een opstartbare USB-stick gebruiken. Raadpleeg het volgende artikel voor aanvullende informatie:**  <sup>n</sup> **https://www.dell.com/support/article/sln143196/**

- 1. Download het .exe-bestand voor de BIOS-update naar een ander systeem.
- 2. Kopieer het bestand, bijvoorbeeld O9010A12.exe naar de opstartbare USB-stick.
- 3. Steek de USB-stick in het systeem waarop de BIOS-update moet worden uitgevoerd.
- 4. Start het systeem opnieuw op en druk op F12 wanneer het Dell Splash-logo verschijnt. Er wordt een eenmalig opstartmenu weergegeven.
- 5. Gebruik de pijltoetsen, selecteer **USB Storage Device** (USB-opslagapparaat) en klik op Return.
- 6. Het systeem start op en een dialoog C:\>-prompt wordt weergegeven.
- 7. Voer het bestand uit door de volledige bestandsnaam te typen, bijv. O9010A12.exe, en op Return te drukken.
- 8. Het BIOS Update-hulpprogramma wordt geladen, volg de instructies op het scherm.

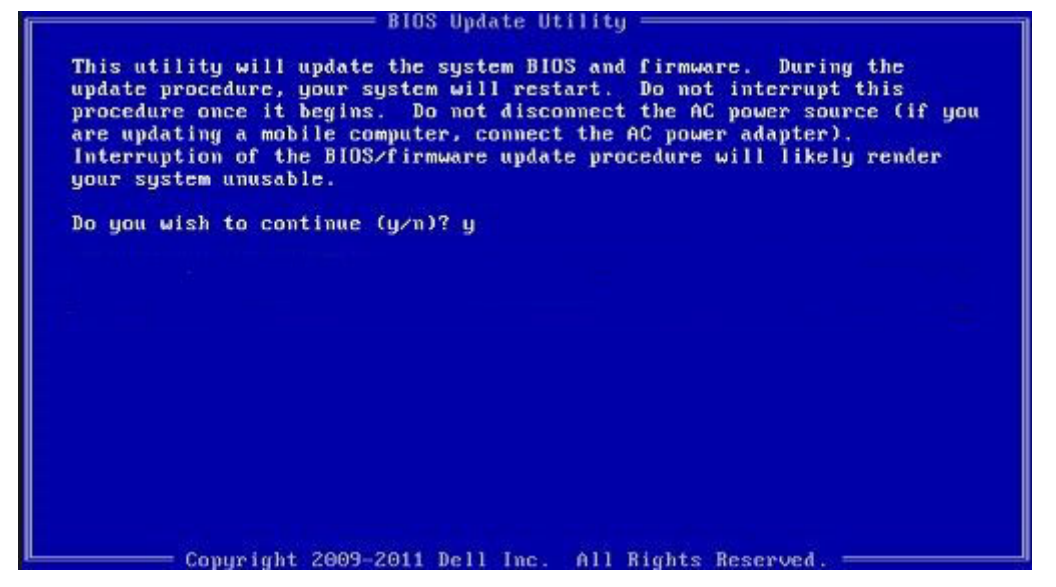

**Afbeelding 1. DOS-BIOS Update-scherm**

### **Het Dell BIOS in de omgevingen van Linux en Ubuntu bijwerken**

Zie https://www.dell.com/support/article/sln171755/ als u het systeem-BIOS wilt bijwerken in een Linux-omgeving zoals Ubuntu.

### **Het flashen van het BIOS vanuit het eenmalige F12 opstartmenu**

Uw systeem-BIOS bijwerken door gebruik te maken van een BIOS-update .exe-bestand gekopieerd naar een FAT32 USB-stick en door op te starten vanuit het eenmalige F12-opstartmenu.

**BIOS-update**

U kunt het BIOS-updatebestand van Windows uitvoeren met een opstartbare USB-stick of u kunt het BIOS ook bijwerken via van het eenmalige F12-opstartmenu van het systeem.

De meeste Dell systemen die na 2012 zijn gemaakt, hebben deze mogelijkheid en u kunt die bevestigen door uw systeem op te starten via het eenmalige F12-opstartmenu en te controleren of BIOS FLASH UPDATE als opstartoptie is aangegeven op uw systeem. Het BIOS ondersteunt deze BIOS-update-optie als de optie in de lijst staat.

#### **OPMERKING: Alleen systemen met een BIOS-flashupdate-optie in het eenmalige F12-opstartmenu kunnen deze functie**  ⋒ **gebruiken.**

#### **Het bijwerken van het het eenmalige opstartmenu**

Om uw BIOS via het eenmalige F12-opstartmenu bij te werken, hebt u nodig:

- USB-stick geformatteerd naar het bestandssysteem FAT32 (USB-stick hoeft niet opstartbaar te zijn)
- Uitvoerbaar BIOS-bestand dat u hebt gedownload vanaf de ondersteuningswebsite van Dell en gekopieerd naar de hoofdmap van de USB-stick
- AC-adapter is aangesloten op het systeem
- Functionele systeembatterij om het BIOS te flashen

Voer de volgende stappen uit om het BIOS-updateflashproces in het F12-menu uit te voeren:

#### **WAARSCHUWING: Schakel het systeem niet uit tijdens het BIOS-updateproces. Als u het systeem uitschakelt, kan dat tot gevolg hebben dat het systeem niet meer opstart.**

- 1. Voer de USB-stick met daarop de flash in als het systeem uitstaat.
- 2. Zet het systeem aan en druk op de F12-toets om toegang te krijgen tot het eenmalige opstartmenu, markeer **BIOS Flash Update** met behulp van de pijltjestoetsen en druk vervolgens op **Enter**.

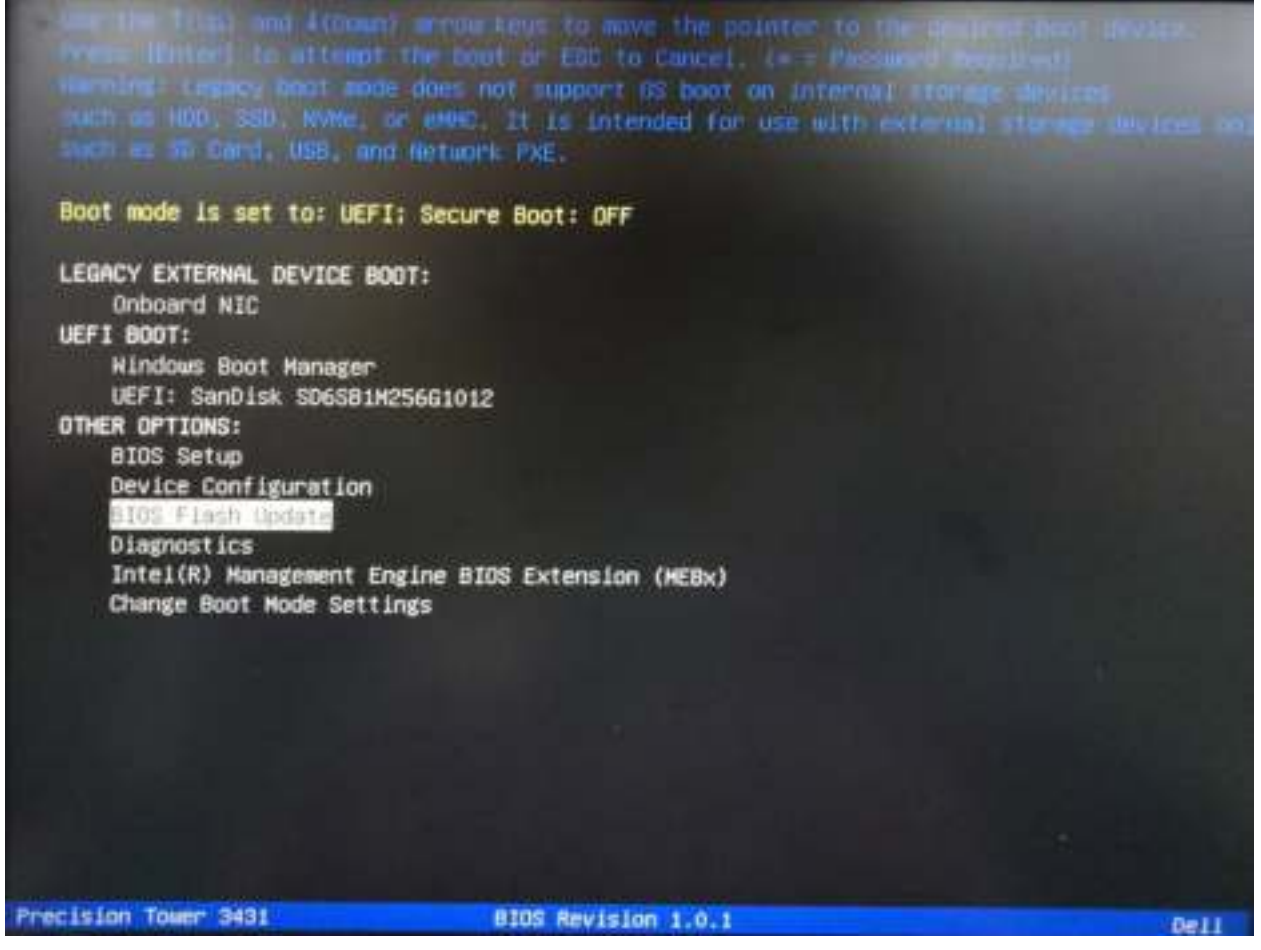

3. Het dialoogvenster Bios Flash Update wordt geopend. Klik op de bladerknop onder **BIOS Update file** om het BIOS-bestand te selecteren.

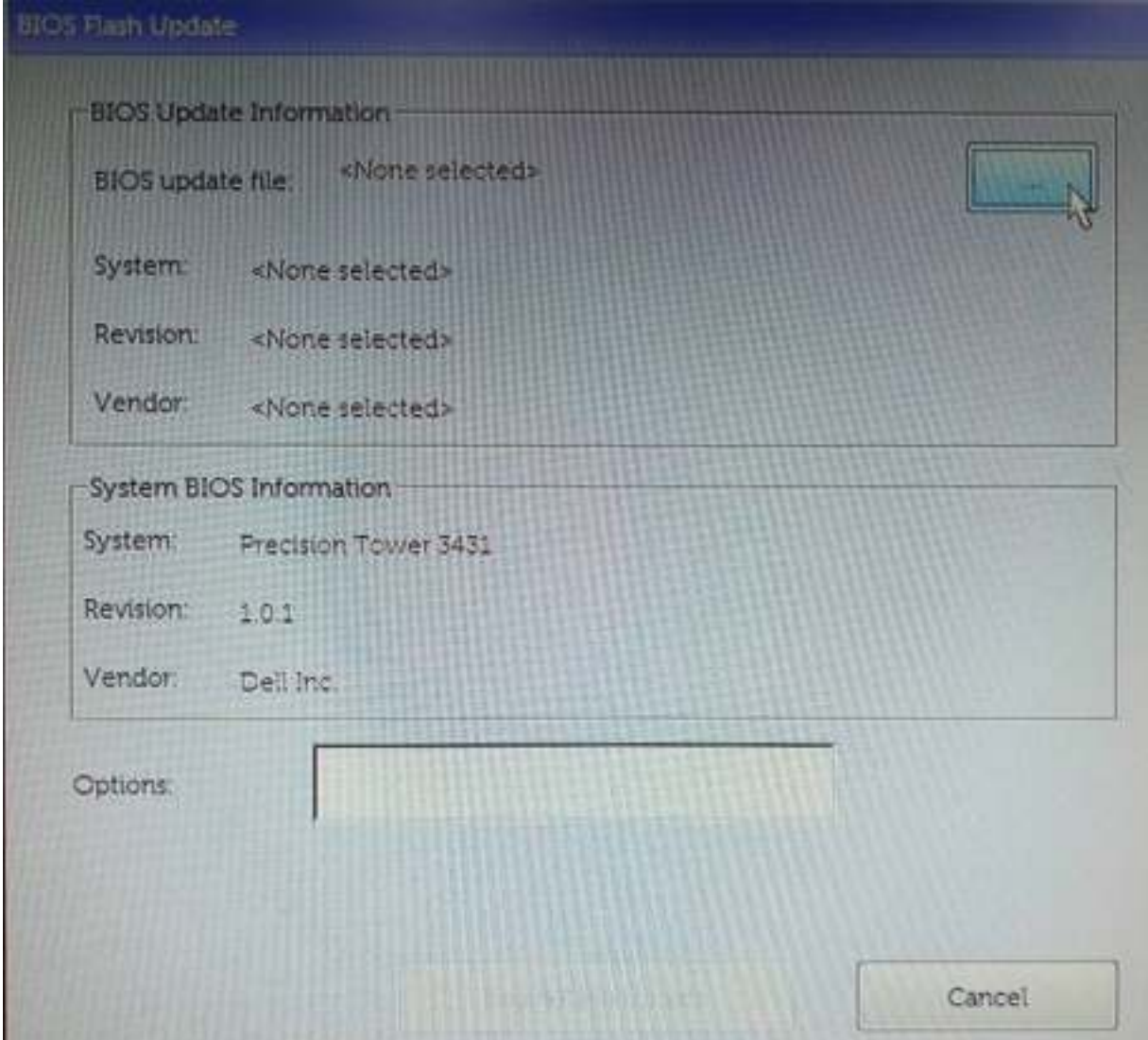

4. Selecteer het uitvoerbare BIOS-bestand en klik vervolgens op **OK**. Categoriseer de catalogus van uw externe USB-apparaat op **File System** als u het uitvoerbare BIOS-bestand niet vindt.

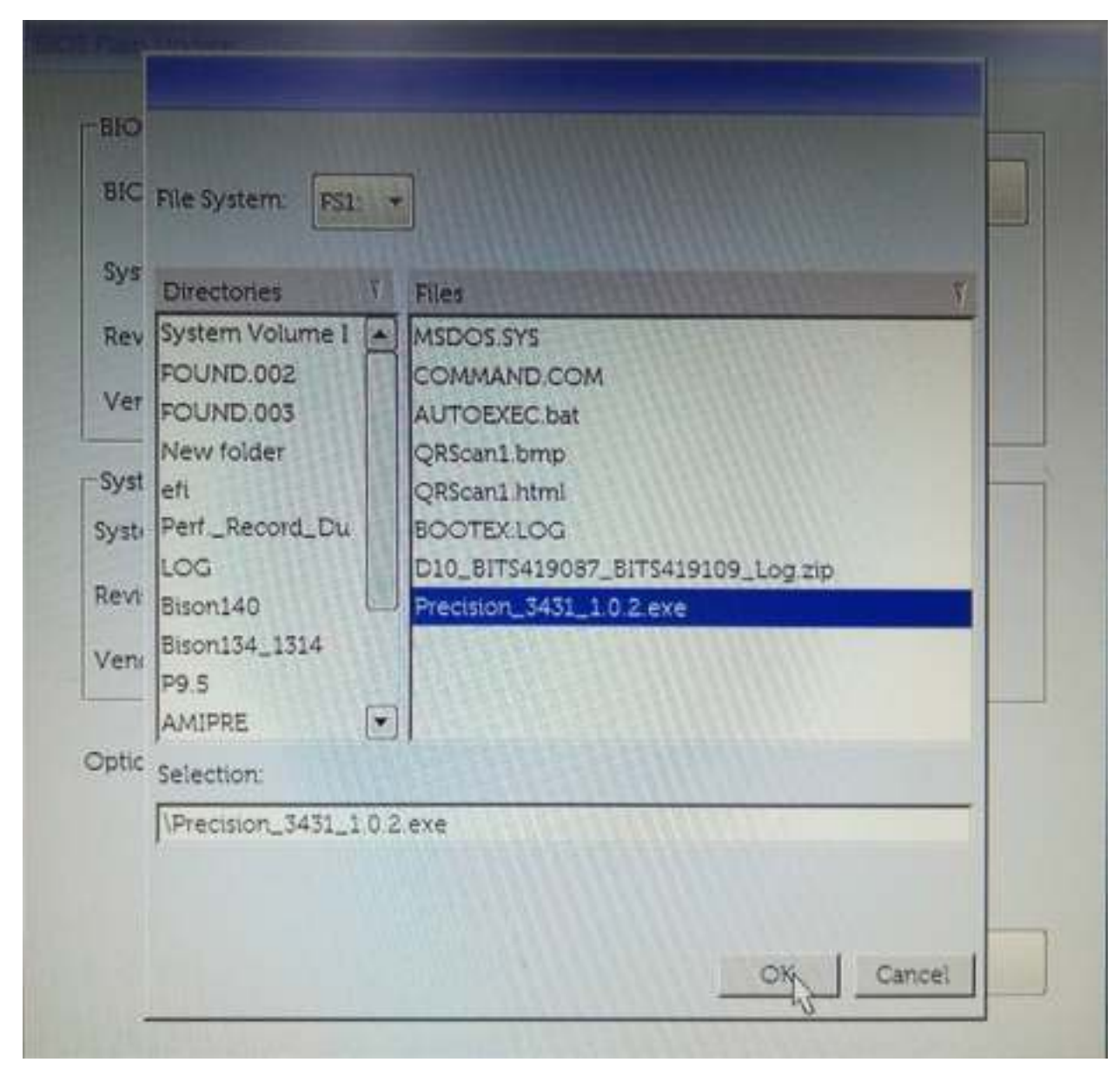

5. Klik op **Begin Flash Update** en vervolgens wordt een waarschuwingsbericht weergegeven.

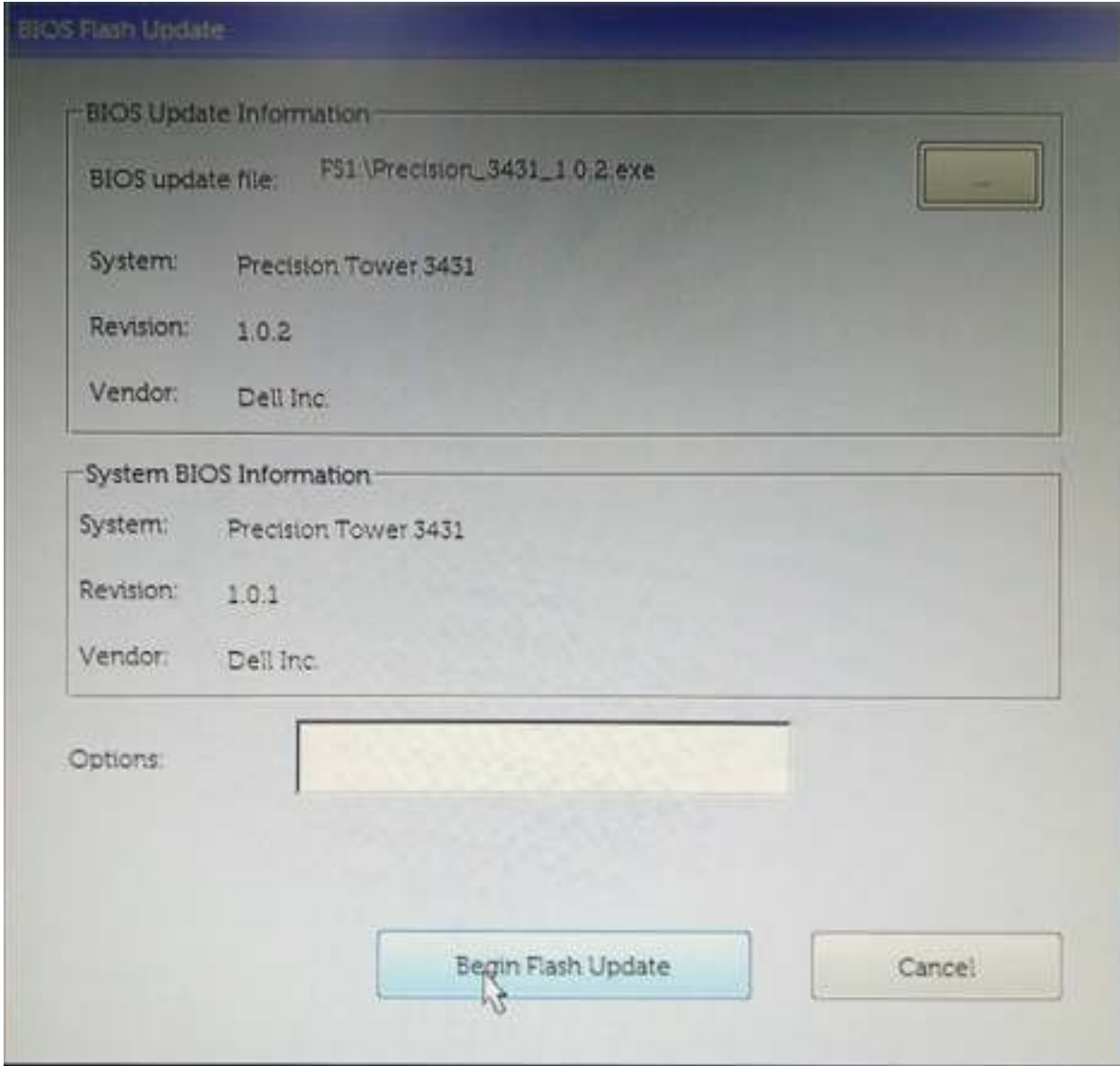

6. Klik op **Yes** (Ja). De systemen starten automatisch opnieuw op en BIOS Flash wordt gestart.

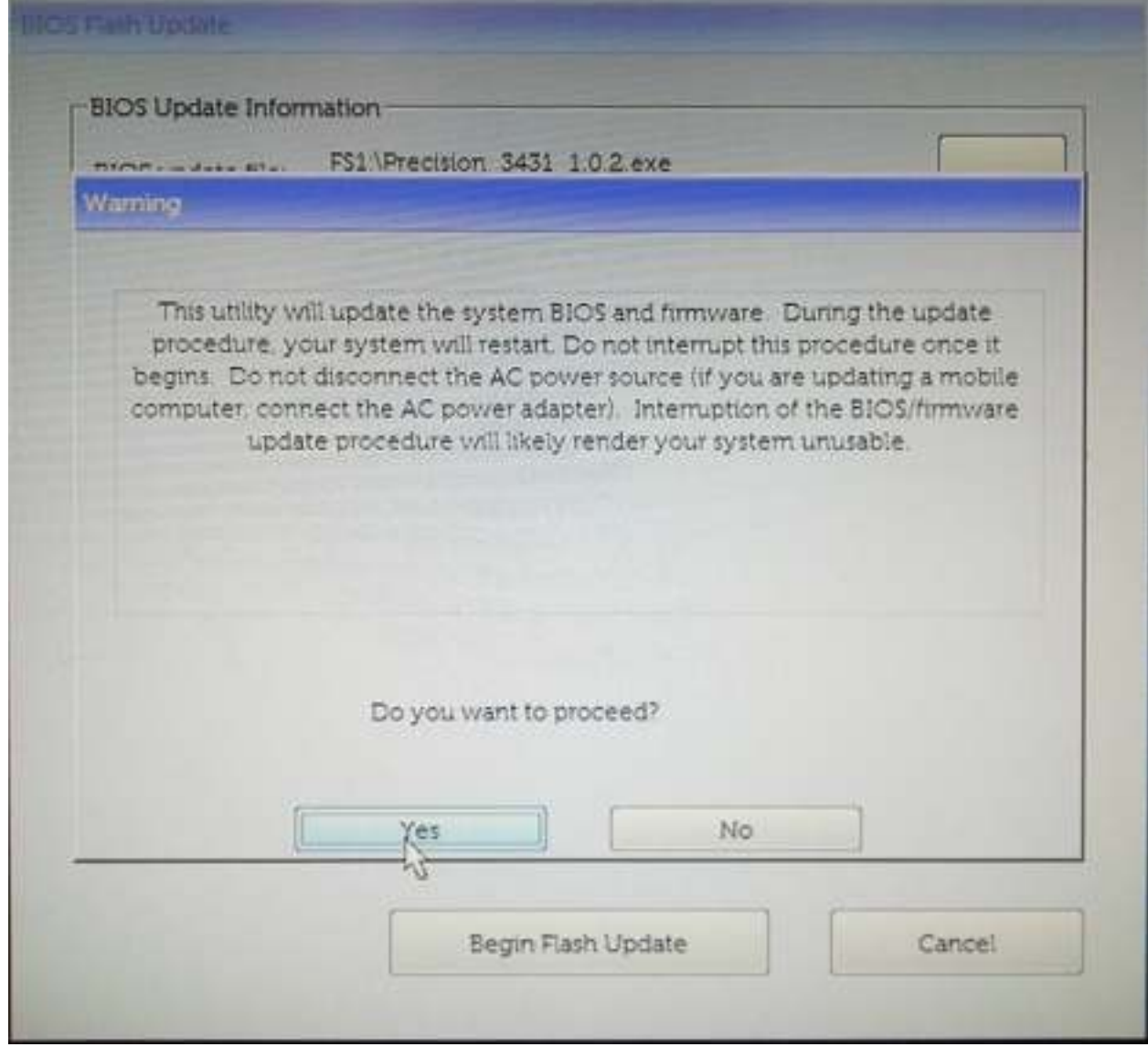

7. Zodra het proces is voltooid, wordt het systeem opnieuw opgestart en het BIOS-updateproces afgerond.

## **Systeem- en installatiewachtwoord**

#### **Tabel 32. Systeem- en installatiewachtwoord**

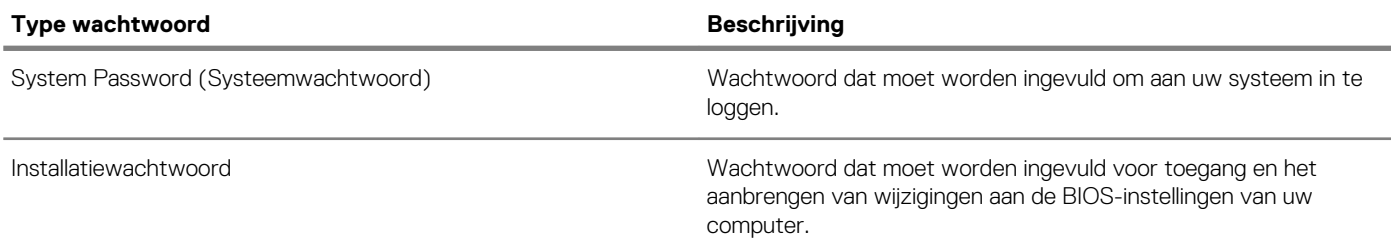

U kunt ter beveiliging van uw computer een wachtwoord voor het systeem en de installatie aanmaken.

**WAARSCHUWING: De wachtwoordfunctie zorgt voor een basisbeveiliging van de gegevens in uw computer.**

**WAARSCHUWING: Iedereen heeft toegang tot de gegevens op uw computer als deze onbeheerd en niet vergrendeld wordt achtergelaten.**

**OPMERKING: De functie voor het systeem- en installatiewachtwoord is uitgeschakeld.**

### **Een wachtwoord voor de systeeminstallatie toewijzen**

U kunt alleen een nieuw **Systeem- of beheerderswachtwoord** instellen wanneer de status op **Not Set (Niet ingesteld)** staat.

Druk voor het openen van System setup na het aanzetten of opnieuw opstarten van de computer meteen op F2.

1. Selecteer in het scherm **System BIOS (Systeem BIOS)** of **System Setup (Systeeminstallatie)** de optie **Security (Beveiliging)**  en druk op Enter.

Het scherm **Security** (Beveiliging) wordt geopend.

2. Selecteer **Systeem/beheerderswachtwoord** en maak een wachtwoord in het veld **Enter the new password (Voer het nieuwe wachtwoord in)**.

Hanteer de volgende richtlijnen om het systeemwachtwoord toe te kennen:

- Een wachtwoord mag bestaan uit maximaal 32 tekens.
- Het wachtwoord mag de nummers 0 t/m 9 bevatten.
- Er mogen alleen kleine letters worden gebruikt.
- Alleen de volgende speciale tekens zijn toegestaan: spatie, ("), (+), (,), (-), (.), (/), (;), ([), (\), (]), (`).
- 3. Typ het wachtwoord dat u eerder hebt ingevoerd in het veld **Bevestig nieuw wachtwoord** en klik op **OK**.
- 4. Druk op Esc waarna een melding verschijnt om de wijzigingen op te slaan.
- 5. Druk op Y om de wijzigingen op te slaan. Hierna wordt de computer opnieuw opgestart.

### **Een bestaand systeeminstallatiewachtwoord verwijderen of wijzigen**

Zorg dat de **Password Status (Wachtwoordstatus)** ontgrendeld is (in de systeemconfiguratie) voor u probeert om het bestaande systeem- of installatiewachtwoord te verwijderen of te wijzigen. U kunt een bestaand systeem- of installatiewachtwoord niet verwijderen of wijzigen als de **Password Status (Wachtwoordstatus)** is vergrendeld.

Druk na het aanzetten of opnieuw opstarten van de computer onmiddellijk op F2 om naar de System Setup te gaan.

- 1. Selecteer **System Security (Systeembeveiliging)** in het scherm **System BIOS (Systeem BIOS)**, of **System Setup (Systeeminstallatie)** en druk op Enter. Het scherm **System Security (Systeembeveiliging)** wordt geopend.
- 2. Controleer in het scherm **System Security (Systeembeveiliging)** of **Password Status (Wachtwoordstatus)** op **Unlocked**
- **(Ontgrendeld)** staat.
- 3. Selecteer **System Password (Systeemwachtwoord)**, wijzig of verwijder het bestaande systeemwachtwoord en druk op Enter of Tab.
- 4. Selecteer **Setup Password (Installatiewachtwoord)**, wijzig of verwijder het bestaande installatiewachtwoord en druk op Enter of Tab.
	- **OPMERKING: Als u het systeem- en/of installatiewachtwoord wijzigt, voert u het nieuwe wachtwoord in wanneer**  ⋒ **hierom wordt gevraagd. Als u het systeem- en/of installatiewachtwoord verwijdert, bevestigt u het verwijderen wanneer hierom wordt gevraagd.**
- 5. Druk op Esc waarna een melding verschijnt om de wijzigingen op te slaan.
- 6. Druk op Y om de wijzigingen op te slaan en de systeeminstallatie te verlaten. De computer wordt opnieuw opgestart.

## **5**

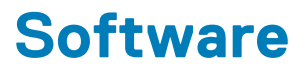

In dit hoofdstuk worden de ondersteunde besturingssystemen beschreven. Bovendien vindt u hier instructies voor de installatie van stuurprogramma's.

#### **Onderwerpen:**

- **Besturingssysteem**
- Windows-stuurprogramma's downloaden

## **Besturingssysteem**

#### **Tabel 33. Besturingssysteem**

Ondersteunde besturingssystemen • The Condersteunde besturingssystemen • Condersteunde besturings of the Conde

- 
- Windows 10 Professional (64-bits)
- Windows 10 Pro National Academic
- Windows 10 Home
- Ubuntu 16.04 LTS (64-bits)
- NeoKylin 6.0
- Red Hat Linux 7.5

### **Windows-stuurprogramma's downloaden**

- 1. Schakel de tabletdesktopnotebook in.
- 2. Ga naar **Dell.com/support**.
- 3. Klik op **Product Support**, voer de servicetag van uw tabletdesktopnotebook in en klik op **Submit**.
	- **OPMERKING: Als u niet beschikt over de servicetag, gebruikt u de functie voor automatisch detecteren of handmatig bladeren voor uw model tabletdesktopnotebook.**
- 4. Klik op **Drivers and Downloads (Drivers en downloads)**.
- 5. Selecteer het besturingssysteem dat op uw tabletdesktopnotebook is geïnstalleerd.
- 6. Blader naar beneden op de pagina en selecteer het stuurprogramma dat u wilt installeren.
- 7. Klik op **Download File** om het stuurprogramma voor uw tabletdesktopnotebook te downloaden.
- 8. Ga na het downloaden naar de map waar u het bestand met het stuurprogramma heeft opgeslagen.
- 9. Dubbelklik op het pictogram van het bestand met het stuurprogramma en volg de instructies op het scherm.

# **Behulpzame informatie vinden**

**6**

#### **Onderwerpen:**

• Contact opnemen met Dell

### **Contact opnemen met Dell**

#### **OPMERKING: Als u geen actieve internetverbinding hebt, kunt u contactgegevens ook vinden op uw factuur, pakbon, rekening of productcatalogus van Dell.**

Dell biedt diverse online en telefonische ondersteunings- en servicemogelijkheden. De beschikbaarheid verschilt per land en product en sommige services zijn mogelijk niet beschikbaar in uw regio. Wanneer u met Dell contact wilt opnemen voor vragen over de verkoop, technische ondersteuning of de klantenservice:

#### 1. Ga naar **Dell.com/support**.

- 2. Selecteer uw ondersteuningscategorie.
- 3. Zoek naar uw land of regio in het vervolgkeuzemenu **Kies een land/regio** onderaan de pagina.
- 4. Selecteer de juiste service- of ondersteuningslink op basis van uw probleem.